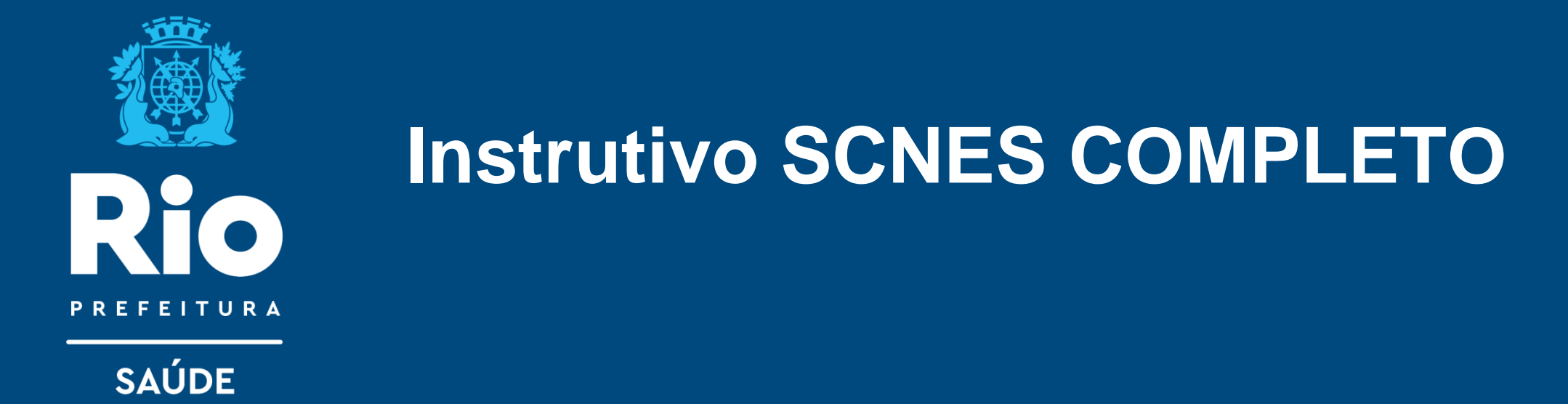

*Este Instrutivo contém informações sobre operacional do SCNES e é destinado somente para estabelecimento SUS e Unidade Prestadora de Serviço (Contratualizada) para o SUS sob gestão municipal.* 

**CONTATO EQUIPE CNES SMS RIO:** 

cnessus@regulacaoriorj.com.br lucia.maria@regulacaoriorj.com.br

# **INSTRUTIVO DO SISTEMA SCNES COMPLETO**

Controlo"

#### **DOWNLOAD DO APLICATIVO FIREBIRD INSTALAÇÃO DO FIREBIRD:**

• FIREBIRD (somente a versão 1.55).

#### **<http://cnes.datasus.gov.br/pages/downloads/aplicativos.jsp>**

*\* A instalação do FireBird é obrigatória para o funcionamento de qualquer versão do SCNES.*

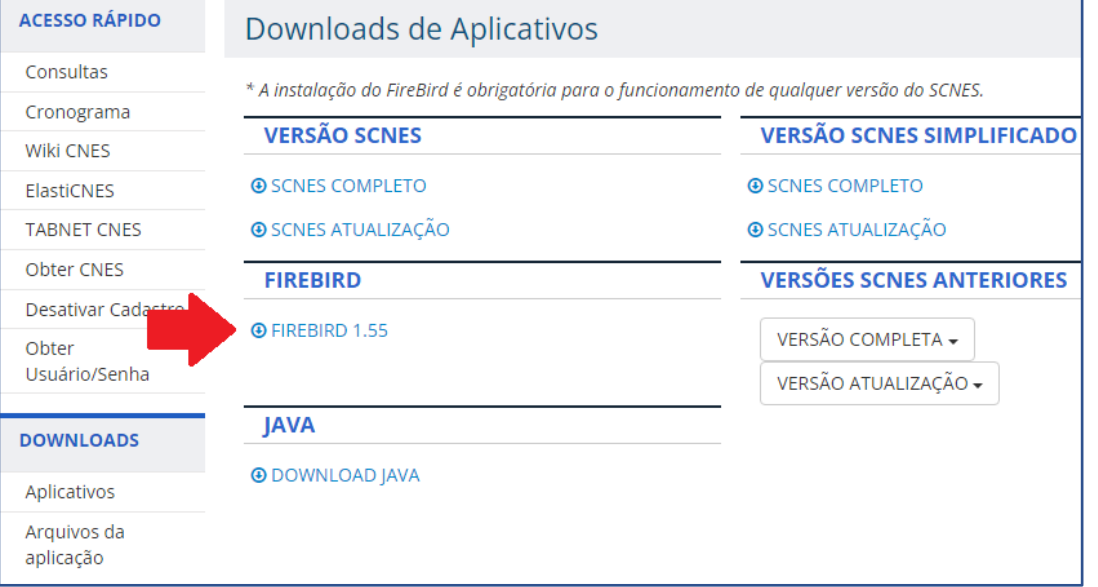

• Para configurar o Microsoft Edge para o modo compatibilidade com o Internet Explorer, proceder conforme orientação contida no link abaixo:

[Microsoft EDGE -](https://wiki.saude.gov.br/cnes/index.php/Microsoft_EDGE_-_Permitir_que_os_sites_sejam_recarregados_no_modo_Internet_Explorer_(modo_IE)) [Permitir que os sites sejam recarregados no](https://wiki.saude.gov.br/cnes/index.php/Microsoft_EDGE_-_Permitir_que_os_sites_sejam_recarregados_no_modo_Internet_Explorer_(modo_IE))  [modo Internet Explorer \(modo IE\)](https://wiki.saude.gov.br/cnes/index.php/Microsoft_EDGE_-_Permitir_que_os_sites_sejam_recarregados_no_modo_Internet_Explorer_(modo_IE))

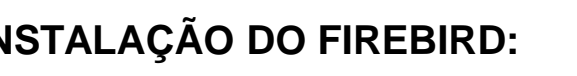

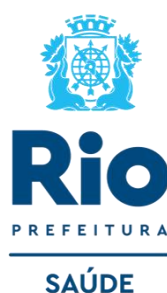

Para o uso correto do SCNES são necessárias as seguintes recomendações:

- Para o **Windows 7**, deve-se executar o Firebird como "Aplicação".
- Para o **Windows 8, 10 e 11** renomear nome do instalador (clicar com botão direito e renomear) para **"Setup.exe",** após a instalação deve ser executado como administrador e o Firebird e executar como "Aplicação".

**Iniciando a instalação** → avance as etapas até chegar essa tela do instalador.

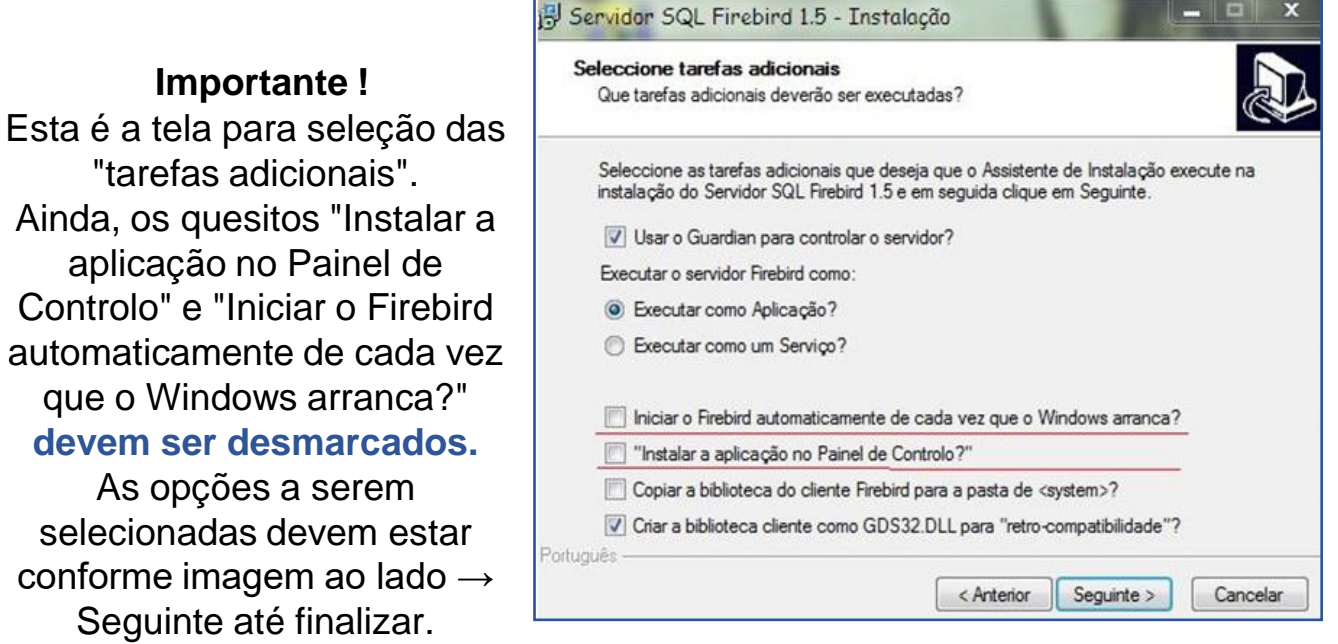

Após a instalação do FIREBIRD e do programa SCNES, surgirá na área de trabalho um ícone com o desenho da bandeira Nacional. Clique neste ícone para iniciar o cadastramento.

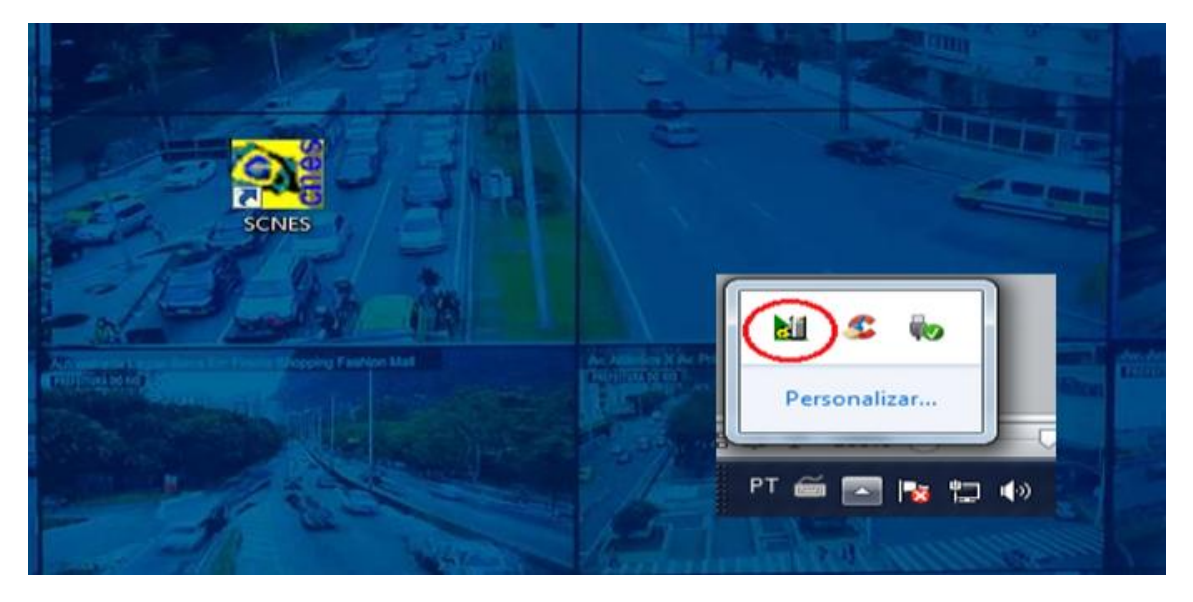

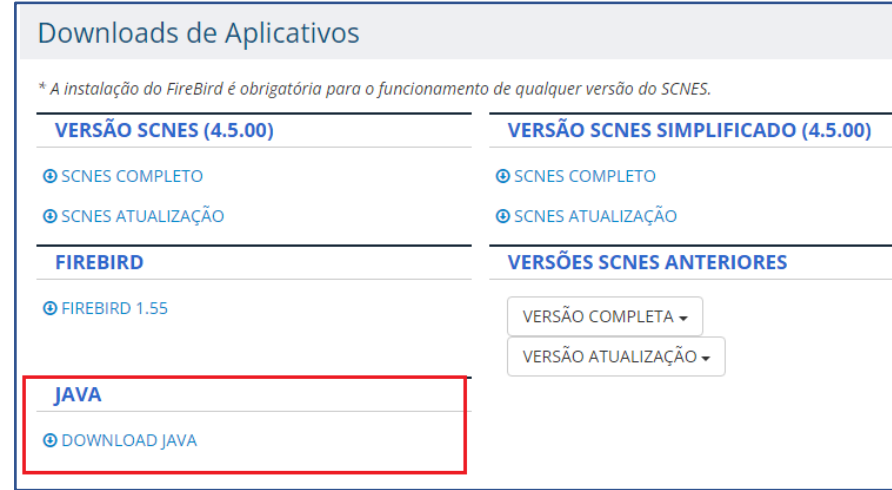

Alguns erros podem se apresentar ao abrir o sistema, caso ocorra verifique:

• Se o firebird esta ativo;

• Se há mais de um sistema SCNES e firebird ativo, se houver finalize todos os processos e inicie novamente, para verificar vá em gerenciador de tarefas (cltr+alt+del) > processos.

• **O Firebird, já instalado, deve ser SEMPRE executado como Administrador no Windows 8, Windows 10 ou Windows 11.** (Clicar com botão direito do mouse sobre o ícone do Firebird e selecionar a opção "Executar como Administrador").

• Ainda, é pré-requisito para o funcionamento do SCNES que estejam instalados na máquina o JAVA, com download disponível no mesmo ambiente citado.

[cnes.datasus.gov.br/pages/downloads/aplicativos.jsp](http://cnes.datasus.gov.br/pages/downloads/aplicativos.jsp)

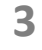

**SAÚDE** 

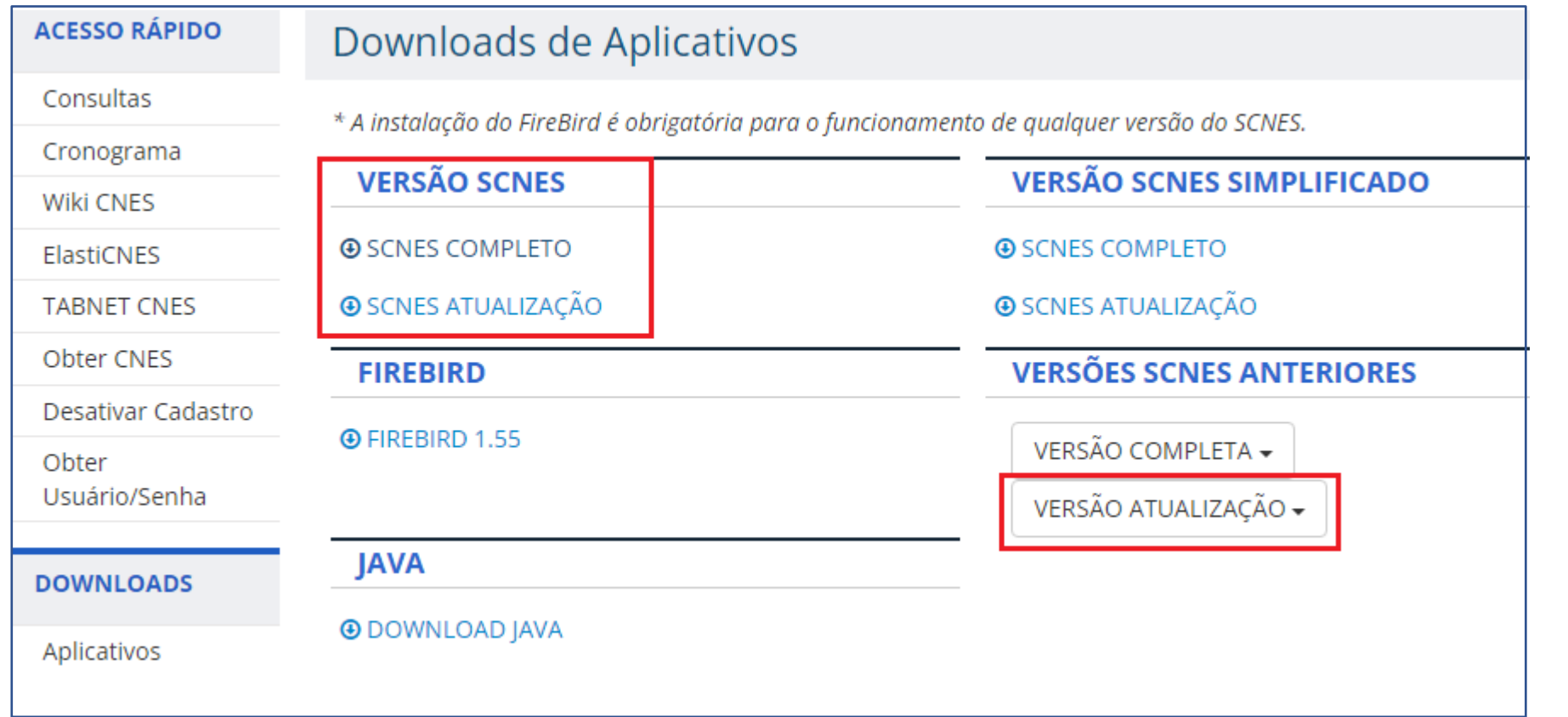

**SAÚDE** 

**• VERSÃO COMPLETA**: exclui a base local existente. Utilizar ao baixar o sistema pela primeira vez (se perdeu sua base ou não tem backup, use a versão completa para começar novamente seu cadastro)

• **VERSÃO ATUALIZAÇÃO**: deverá ser utilizado APENAS para a atualização de versão, quando já existir Base SCNES instalada. **Obs.:** Para atualizar versão não é possível pular de uma anterior para uma recente, somente atualizando uma a uma. Todos estão disponíveis em Versão Atualização. Após o Download do arquivo de atualização da versão, com sistema CNES fechado, executar o instalador e prosseguir as etapas até a finalização. **4** **Cadastro do Gestor :** Após a Instalação da Base SCNES, **seguir rigorosamente as orientações** indicadas cadastro do Gestor, conforme as figuras abaixo:

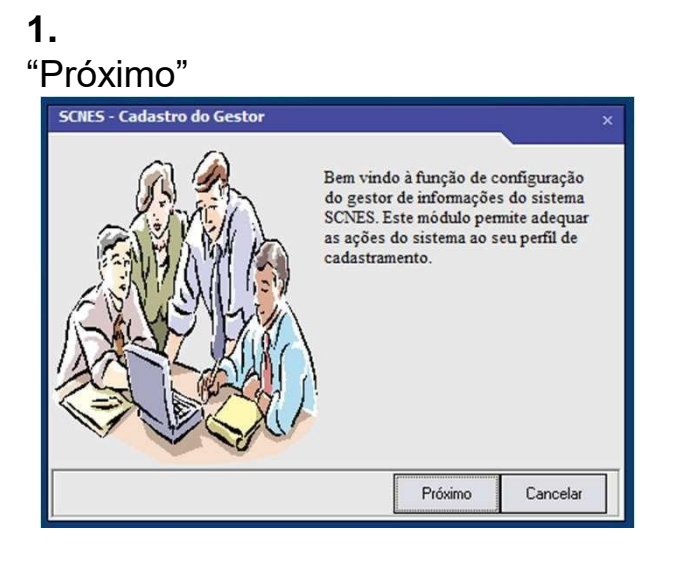

#### **4.** Dados do seu Estabelecimento

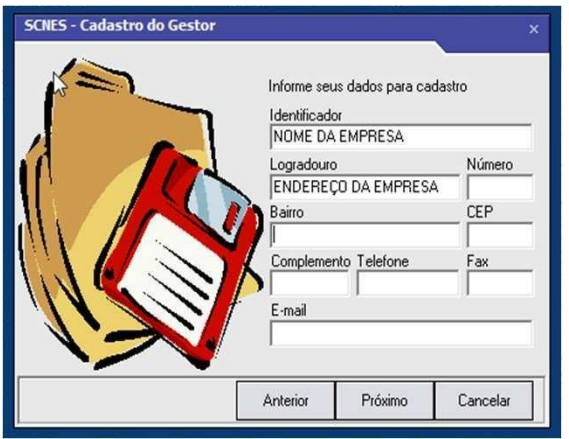

# **2.** Perfil: **Estabelecimento**

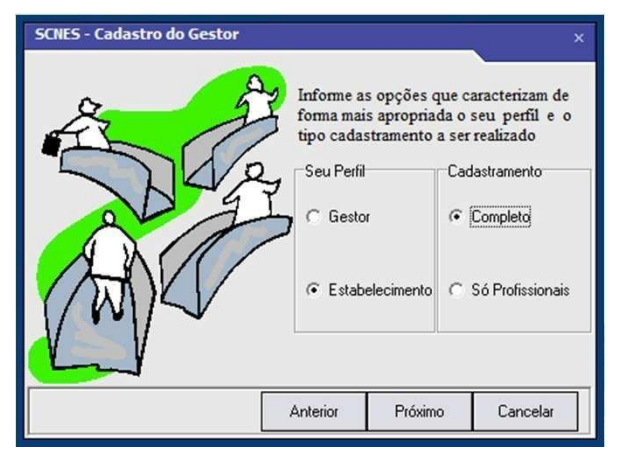

#### **5.** Usuário e Senha *(min. 6 dígitos / máx. 8 dígitos*) **Observações:**

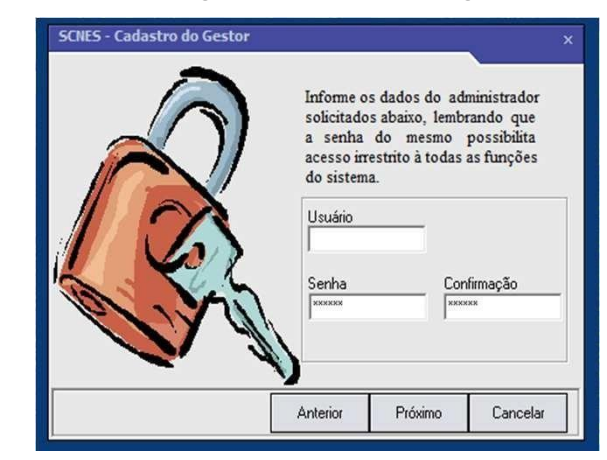

# Cadastramento: **Completo 3. Gestor: Distrito Sanitário**

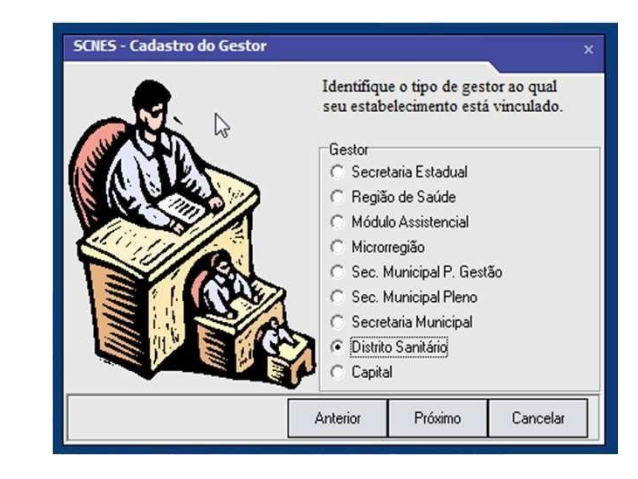

- Ainda que apareça seu login em caixa alta, o sistema difere letras maiúsculas e minúsculas;
- Não é possível recuperar login e senha. Caso se esqueça deles, será necessário baixar o programa e cadastrar tudo novamente. Portanto, cadastre login e senha de fácil memorização.

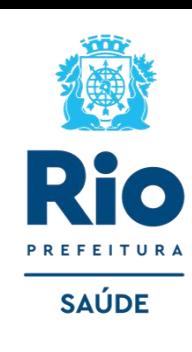

# **INCLUSÃO DE DADOS NO SCNES**

Cadastramento do Estabelecimento

Para inclusão de dados no cadastro do Estabelecimento nos módulos (formulários) acessar, na página principal do Programa SCNES: **Cadastros** → **Estabelecimentos** → **Incluir**.

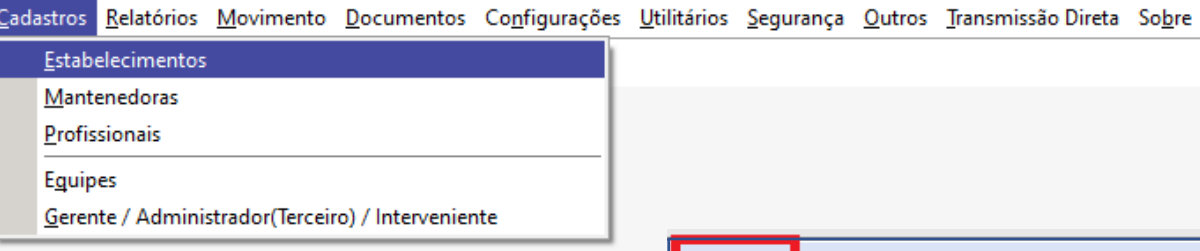

#### **ATENÇÃO!**

Durante todo o processo do cadastramento o STATUS informará "**NÃO APROVADO**", só após o término do cadastramento, com a geração da Advertência e da Consistência (página 29), não havendo pendências na Consistência, o STATUS será modificado para **"CONSISTIDO**".

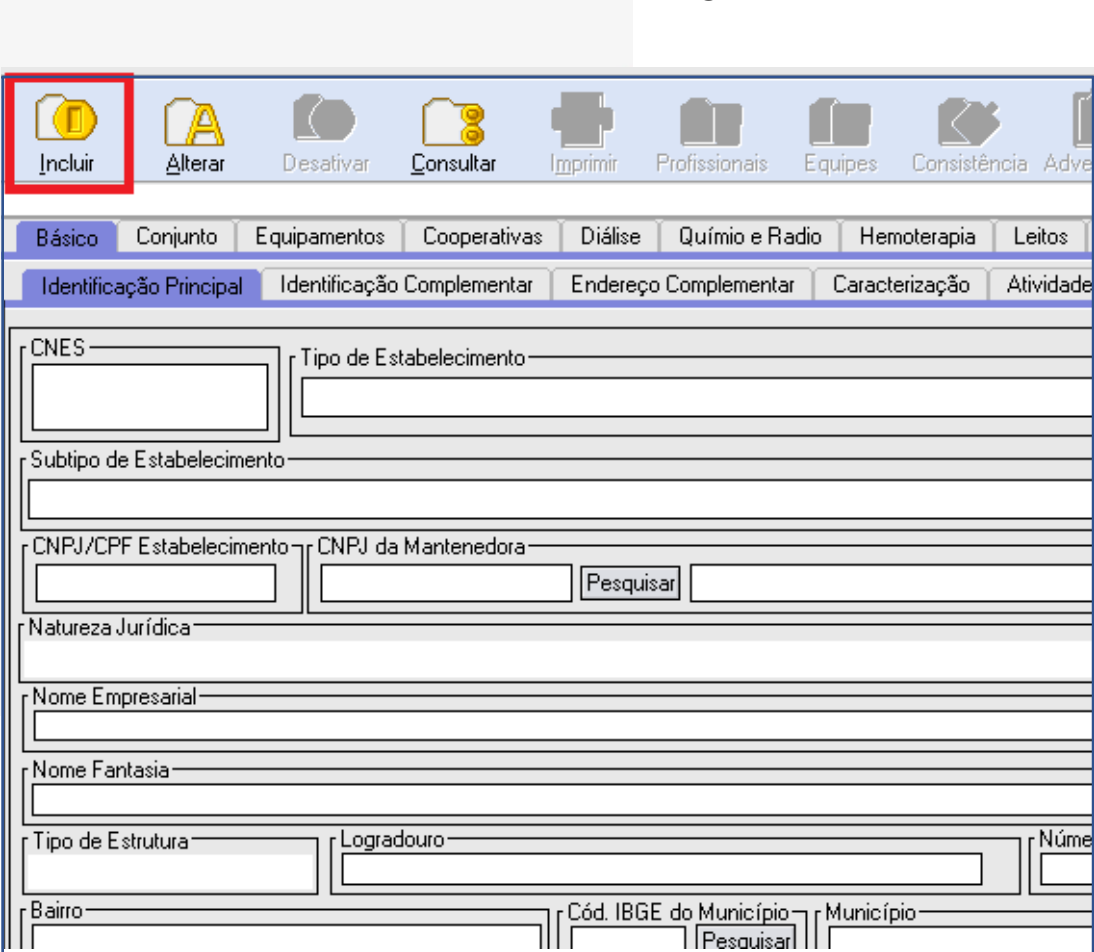

Após inserir os dados para fazer alteração, acessar na página principal do Programa: Cadastros  $\rightarrow$  Estabelecimentos  $\rightarrow$  Alterar.

- Durante o cadastramento, após a gravação no final de cada página, o programa pode solicitar o nº CNES e nome do Diretor/Gerente, quando essa mensagem aparecer clicar OK e continuar o cadastramento dos próximos campos.
- No campo CNES / se possuir o nº inseri-lo.

**SAÚDE** 

**Módulo Básico** – **Identificação principal** - Inserir corretamente todas as informações, sem abreviar nomes e endereço, **não** clicar em *"obter dados Cadastro Online"* em nenhuma hipótese. Tem como **obrigatoriedade o preenchimento de todos** os campos, exceto (R. Saúde, Microrregião e Distritos/Regiões Administrativas e URL).

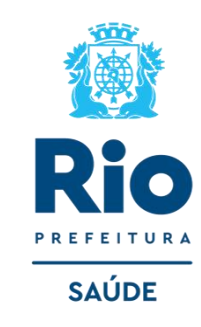

O endereço de e-mail e o nº de telefone devem estar atualizados para contato, quando necessário.

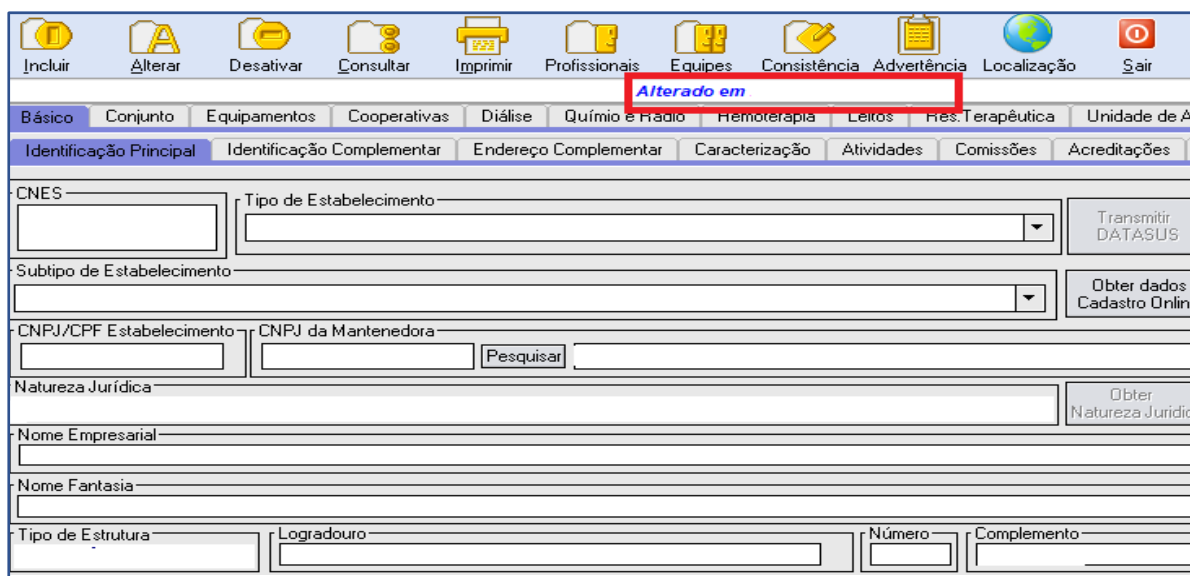

#### • Para constar no Site CNES, na ficha da unidade, campo **Atualização na Base Local,** a informação correta da data do último envio de cadastro ao Gestor, solicitamos, antes de fazer a exportação mensal atualizar a data na Identificação principal.

**Obs:** Comissão de contratos, tem como parâmetro a data de atualização da base local.

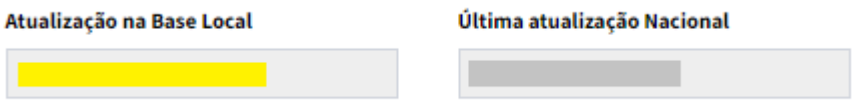

#### **Gerente/Administrador**

• Esta etapa só será preenchida após a inclusão dos profissionais. Após incluí-lo volte a Identificação Principal, a clique em pesquisar e inclua um gerente/administrador.

- Para realizar a atualização/alteração é necessário apertar a tecla GRAVAR no final da ficha da Identificação Principal.
- **OBS.:** Comissão de Acompanhamento de Contrato (prestadores), tem como parâmetro a data de atualização da **base local**.

**Localização Geográfica** Antes de iniciar o preenchimento da Localização Geográfica, verifique se o JAVA está instalado e atualizado. Sem o JAVA instalado a Localização Geográfica do SCNES não funciona. Para tanto, siga os passos para instalação no manual disponível no link https://www.java.com/pt\_BR/download/

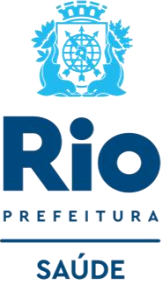

#### **Localização automática ou Localização Geográfica manual**

• **Localização automática**: Clique no ícone LOCALIZAÇÃO  $\rightarrow$  aguarde enquanto está carregando → Clique em "Buscar" para buscar as coordenadas → Clique em "Ok" para confirmar as coordenadas.

**Localização Geográfica manual:** Pesquise sua localização no Google Maps → Localize as coordenadas na barra de endereço.

• Copie e cole essas coordenadas nos respectivos campos do SCNES. Latitude: iniciados em -22.

Longitude: iniciados em -43.

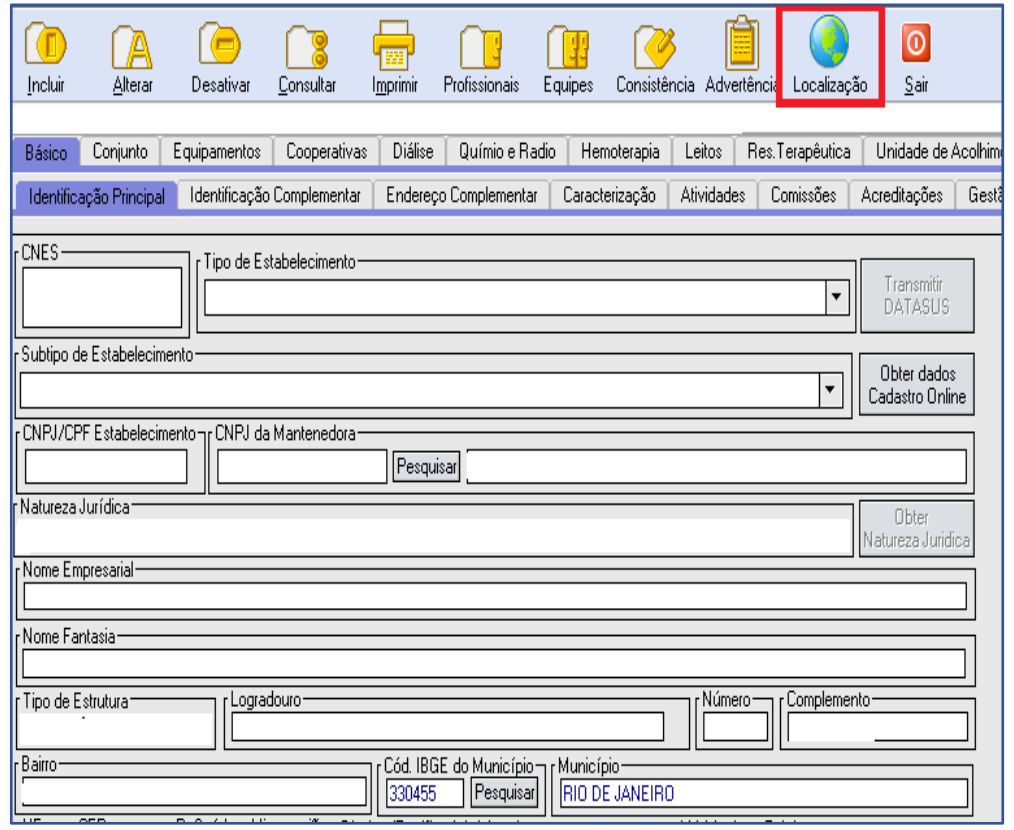

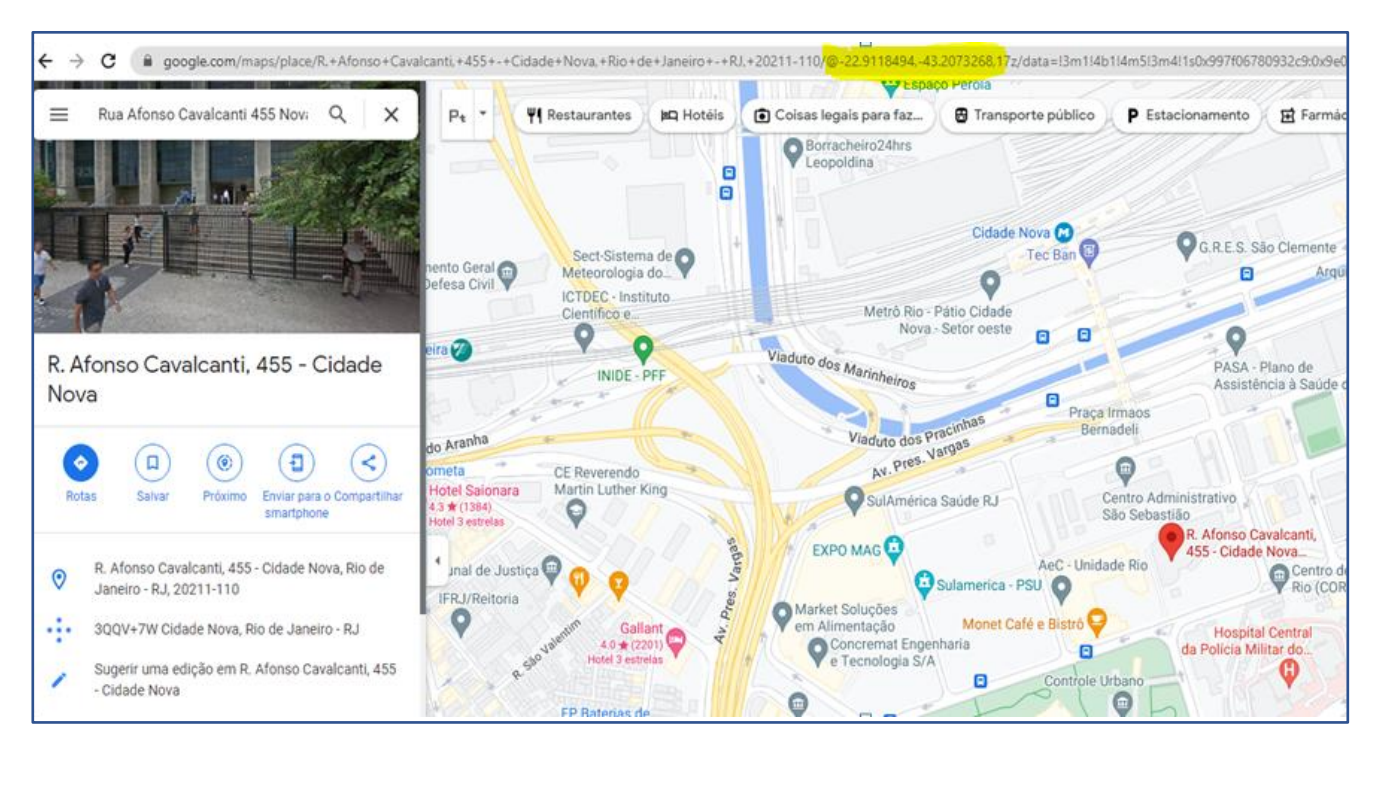

#### **Módulo Básico - IDENTIFICAÇÃO COMPLEMENTAR**

• Campo Licenciamento Sanitário / Vigilância Sanitária.

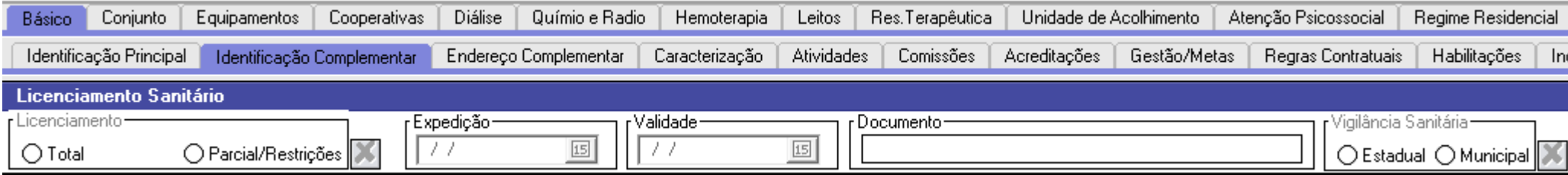

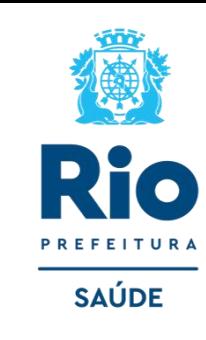

#### **Módulo Básico - ENDEREÇO COMPLEMENTAR**

• Estruturas anexas a um estabelecimento de saúde que executa parte dos serviços da instituição. Neste caso, a estrutura adicional deve ser cadastrada como um **endereço complementar** no mesmo código do CNES já existente.

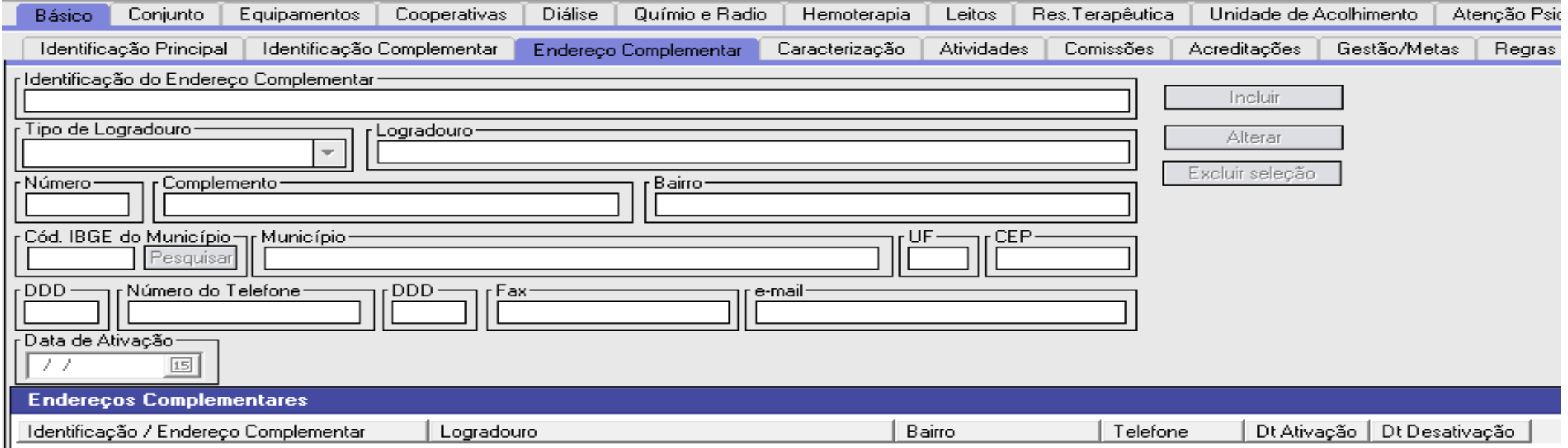

#### **Módulo Básico - CARACTERIZAÇÃO**

- Obrigatório o preenchimento de todos os campos. Localizar as opções nas setas ao lado e clique em INCLUIR.
- **Tipo:** Informar o tipo de atenção realizado no estabelecimento (Ambulatorial ou Hospitalar).
- **Gestão**: Informar se a gestão do nível de atenção.
- **Nível de Atenção**: Informar qual o nível de atenção é realizado no estabelecimento: Atenção Básica , Média Complexidade ou Alta complexidade.
- **Fluxo de Clientela**: Informar se o estabelecimento possui atendimento de demanda espontânea, referenciada ou ambos.
- **Atendimento**: Informar o tipo do atendimento prestado, dentre os disponíveis na lista (Sadt, ambulatorial , hospitalar entre outros).
- **Convênio**: Informar qual o convênio para aquele atendimento prestado informado.
- **Horário de Funcionamento :** turno em que o estabelecimento está em atividade.
- **Contrato**: Informar se o estabelecimento possui contrato formalizado com o SUS.

Após preenchimento de cada campo clique em incluir e gravar no final da página. **11**

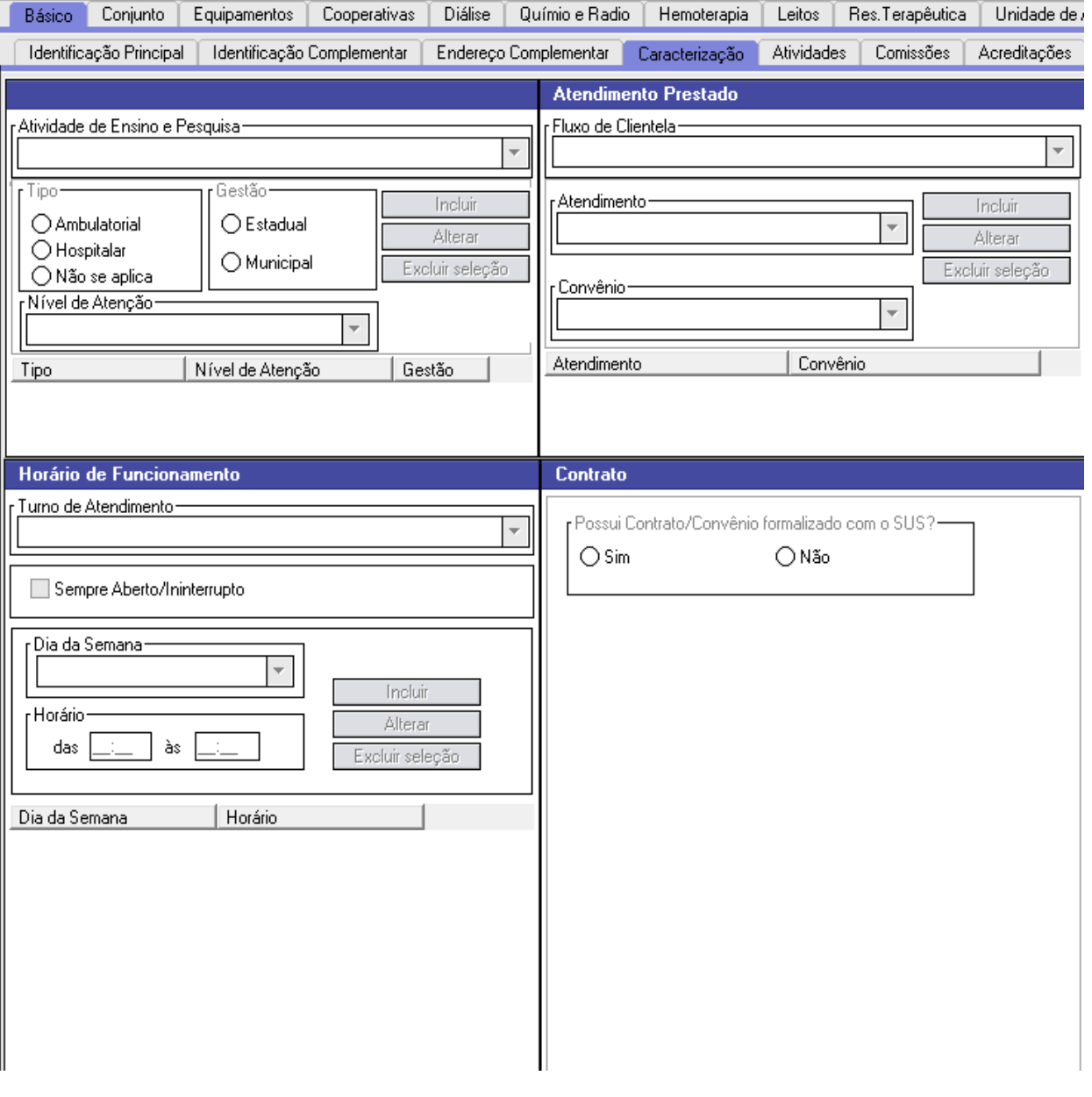

#### **Módulo Básico - ATIVIDADE**

**Atividade Principal:** Informar a atividade principal do estabelecimento **Atividade Secundária:** Informar as atividades secundárias do estabelecimento.

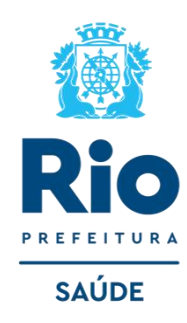

# **[CLASSIFICAÇÃO DE TIPOS DE ESTABELECIMENTO](https://wiki.saude.gov.br/cnes/index.php/Categoria:Nova_Classifica%C3%A7%C3%A3o_de_Tipos_de_Estabelecimento)**

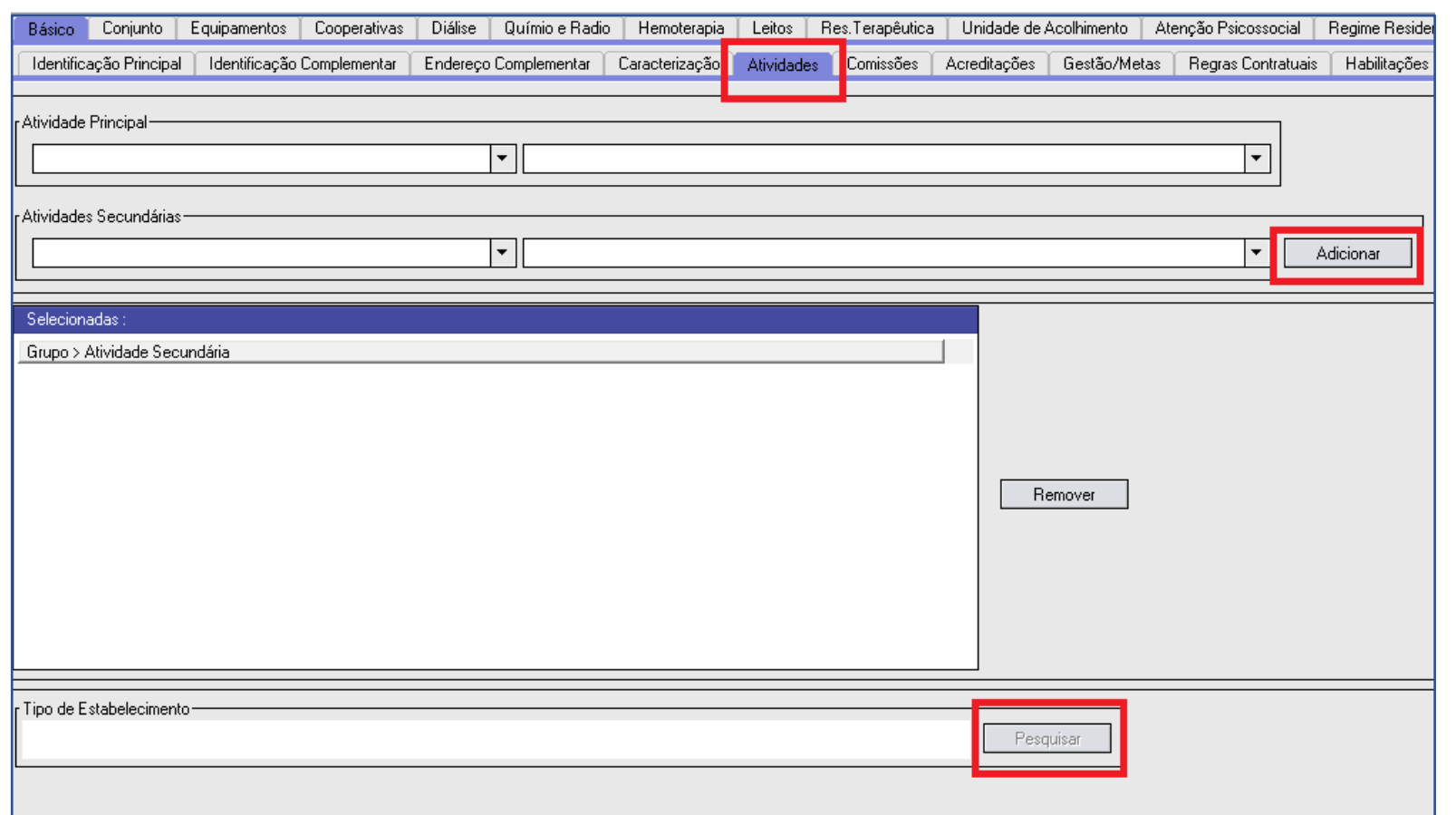

#### **GRUPO DE ATIVIDADES**

- Assistência á Saúde
- Vigilância em Saúde
- Gestão em Saúde
- Outras Atividades relacionadas à saúde humana

#### **ATIVIDADES**

- Consulta Ambulatorial
- Apoio Diagnóstico
- Reabilitação
- Internação
- Assistência Intermediária
- Atenção Básica
- Imunização
- Entre Outros

Após preenchimento dos dados, clicar em **GRAVAR** antes de mudar de tela.

#### **Módulo Básico – Comissões**

Informação das comissões atuantes no estabelecimento.

- Data de Ativação: Data em que as atividades da comissão deram início.
- Profissionais de Comissões: Indicativo dos profissionais que atuam nas comissões e responsável técnico.
- Tipo de Comissão:

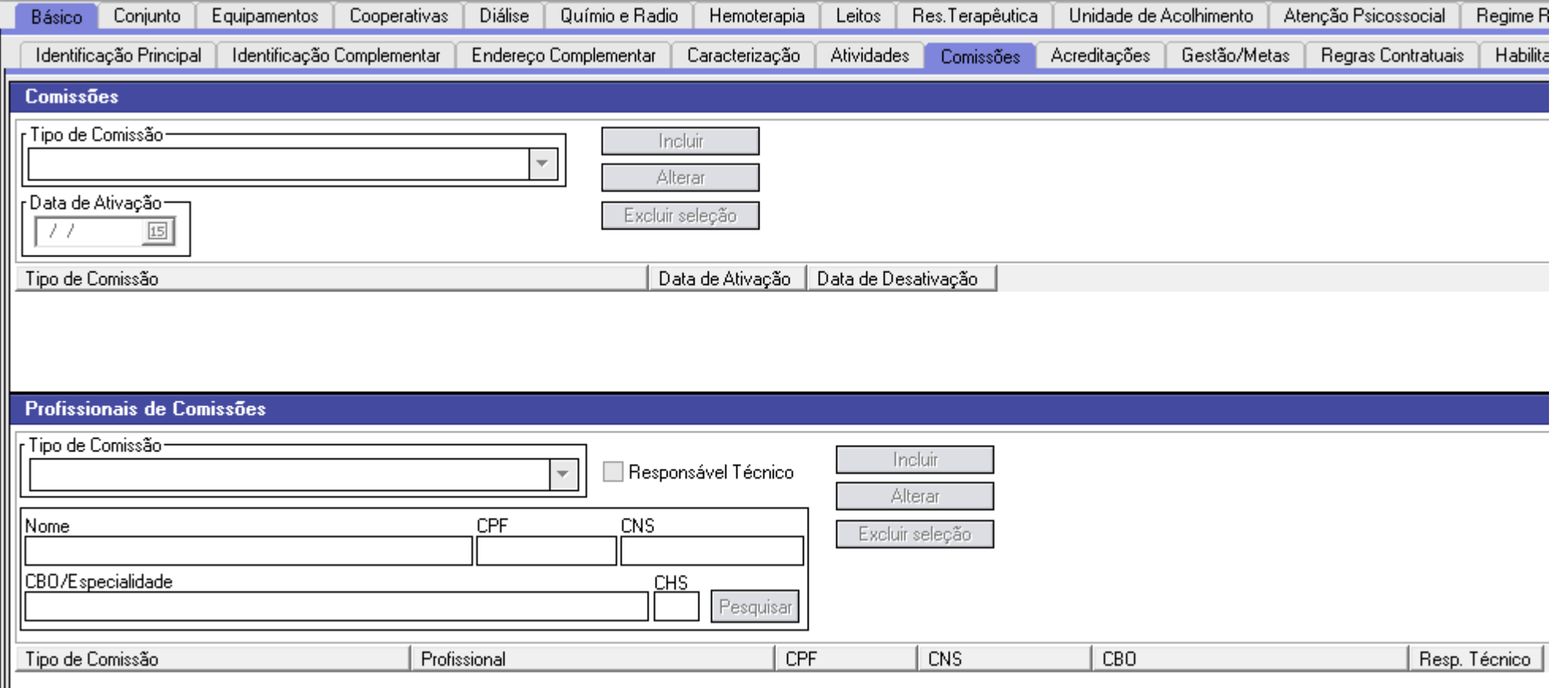

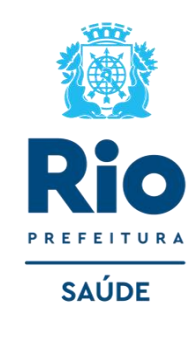

#### **Módulo Básico – REGRAS CONTRATUAIS**

- Projetos na área de saúde criados dentro das políticas de saúde implementadas pelo Ministério da Saúde
- Campos destinados à informação das regras contratuais existentes para o estabelecimento.

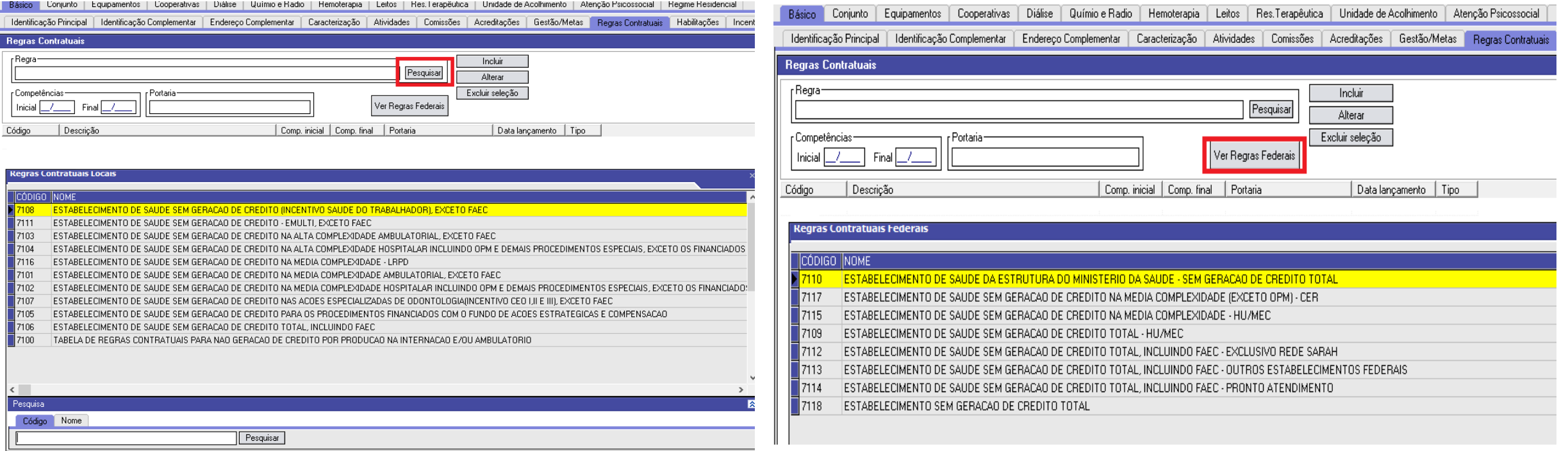

DESCENTRALIZADA → refere-se ao gestor Local.

CENTRALIZADA → refere-se ao gestor Federal.

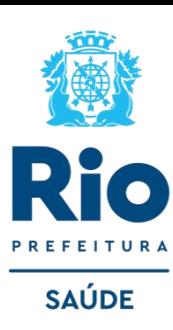

#### **Módulo Básico – HABILITAÇÃO**

• Campos destinados à informação das habilitações existentes para o estabelecimento (Tipo, Competências, Portaria e Leitos SUS).

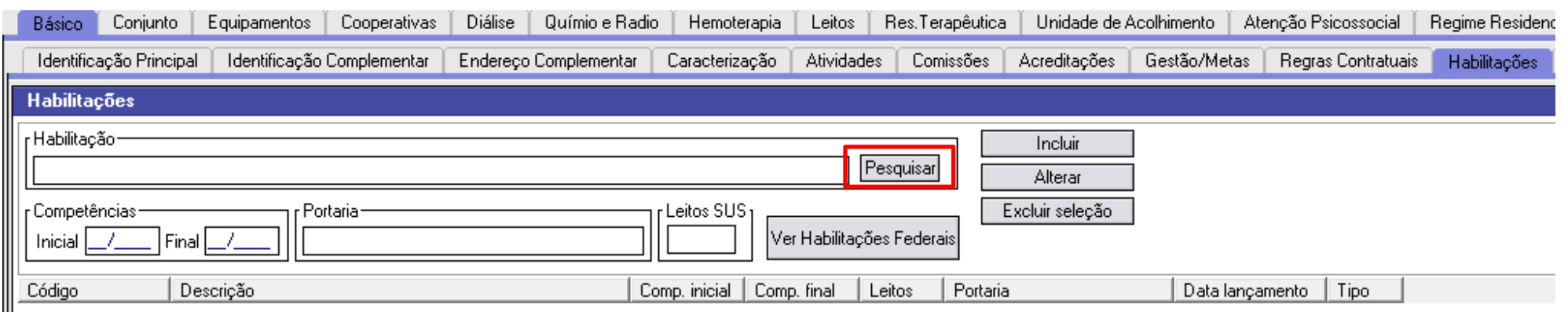

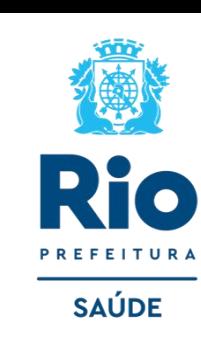

#### **Habilitações Locais**

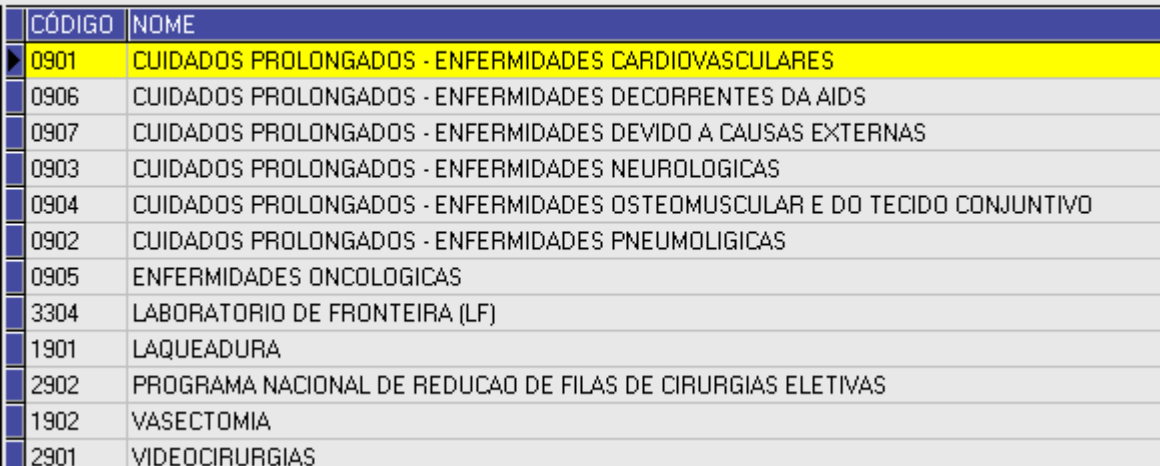

A inserção da marcação de habilitações DESCENTRALIZADAS é feita no nível local (Gestor Local) . Mesmo nesse caso, em que a habilitação é realizada de forma DESCENTRALIZADA, é essencial que um ato normativo seja publicado para oficializar a habilitação.

**NOTA**: Para visualizar as habilitações CENTRALIZADAS no sistema do CNES, basta clicar em "Ver Habilitações Federais". As habilitações que são inseridas em nível federal são refletidas no arquivo "Gestor Federal", **que deve ser atualizado toda vez que houver mudança no registro dessa informação**.

#### **Módulo Básico – INCENTIVOS**

**Incentivos**: permite a visualização de incentivos financeiros transferidos ao estabelecimento de saúde referente à prestação de determinados serviços.

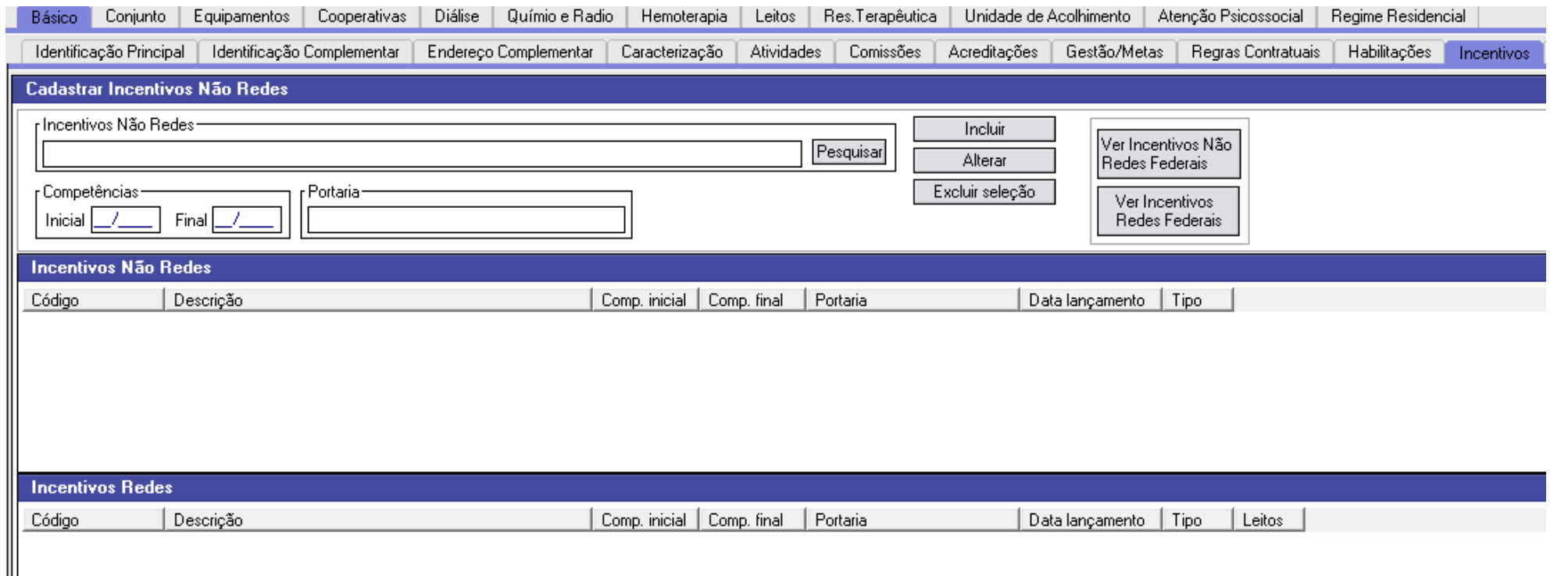

**NOTA**: Existem incentivos (redes e não redes) de inserção Centralizada, isto é, de inserção em nível federal. Para identificar quais são os códigos e descrições de inserção centralizada, basta clicar no botão "Ver Incentivos Não Redes Federais" e "Ver Incentivos Redes Federais". Os incentivos que foram inseridos em nível federal são refletidos no arquivo "Gestor Federal", **que deve ser atualizado toda vez que houver mudança no registro dessa informação**.

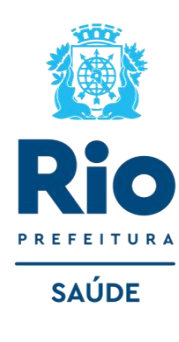

### **Módulo Conjunto INSTALAÇÃO FÍSICA PARA ASSISTÊNCIA** (Campos obrigatórios)

**Tipo:** Informar o tipo de instalação física da lista contida no sistema.

**Subtipo:** A depender do tipo informado, é necessário informar o subtipo da instalação física da lista contida no sistema.

**Instalação:** Informar a instalação física da lista exibida no sistema.

**Quantidade:** Informar a quantidade de instalações físicas existentes.

• Leitos só devem ser informados quando o estabelecimento realizar atendimento hospitalar

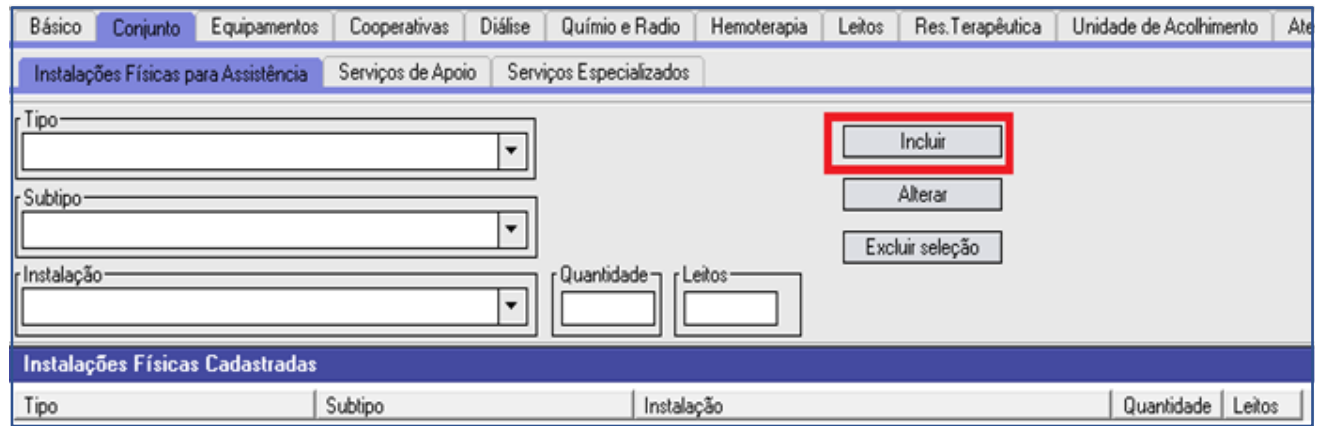

#### **Módulo Conjunto - SERVIÇO DE APOIO**

**Serviço:** Informar qual o serviço, contido na lista no sistema, realizado. **Característica:** Informar se o serviço é próprio ou terceirizado.

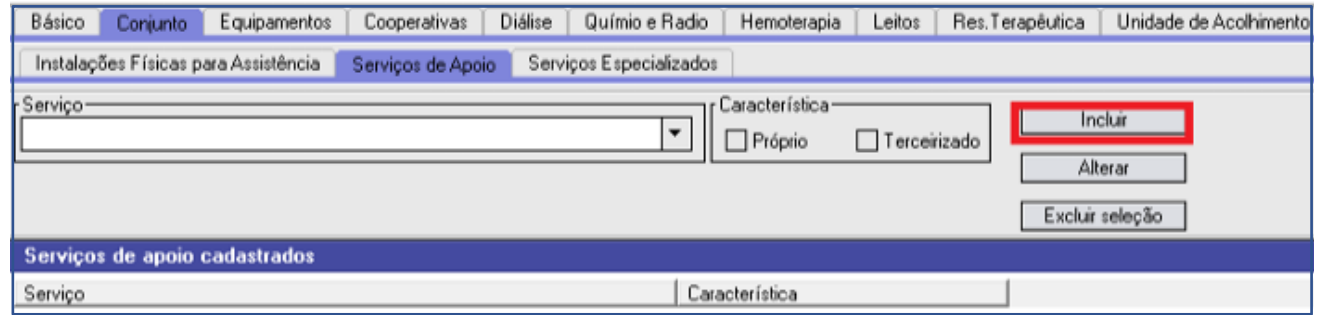

#### **ALGUMAS OPÇÕES:**

- SALA DE ATENDIMENTO
- SALA REPOUSO/OBSERVAÇÃO
- SALA PEQUENA CIRURGIA
- SALA DE GESSO
- CLINICAS BASICAS
- CLINICAS ESPECIALIZADAS
- SALA DE IMUNIZAÇÃO
- SALA DE ACOLHIMENTO COM CLASSIFICACAO DE RISCO
- SALA DE RECUPERAÇÃO

#### **ALGUMAS OPÇÕES:**

- SAME OU SPP-SERVICO DE PRONTUÁRIO DE PACIENTE
- FARMÁCIA
- BANCO DE LEITE
- AMBULÂNCIA
- NUTRICAO E DIETETICA SND
- CENTRAL DE ESTERILIZACAO DE MATERIAIS

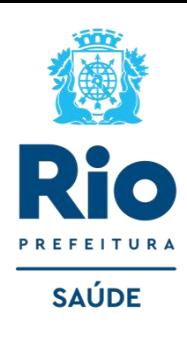

#### **Módulo Conjunto - SERVIÇO ESPECIALIZADO**

**Serviço**: Informar o serviço realizado no estabelecimento da lista exibida ao clicar em "Pesquisar". **Classificação**: Informar a classificação, relacionada ao serviço previamente inserido, da lista exibida ao clicar em "Pesquisar". **Terceiro:** Informar qual o CNES do estabelecimento quando o serviço/classificação é realizado por um terceiro, clicando em

"Pesquisar". Para informar neste campo, o campo Tipo já deve ter sido preenchido.

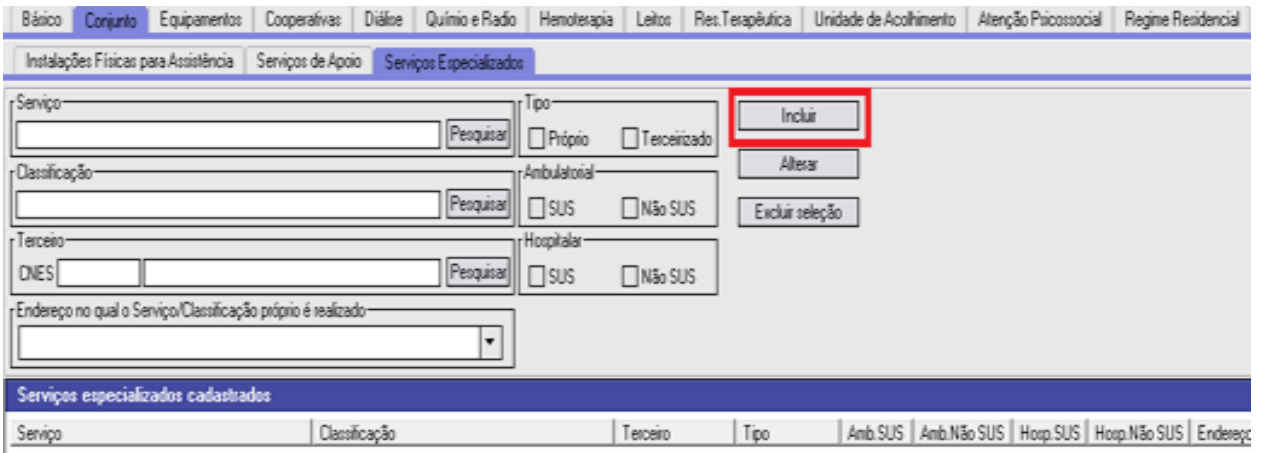

• Para o cadastro de serviço especializado deverá ter cadastrado os profissionais (CBO) adequado para a realização do serviço (procedimento) .

**Próprio:** sob gerência da Unidade. **Terceiros:** sob gerência de terceiros dentro ou fora da Unidade.

Para identificar o grupo mínimo de CBO (Classificação Brasileira de Ocupações) para o serviço/classificação informado, deve-se verificar o relatório contido no menu do sistema local "Relatórios/Operacionais/Serviço/Classificação por Grupo de CBO".

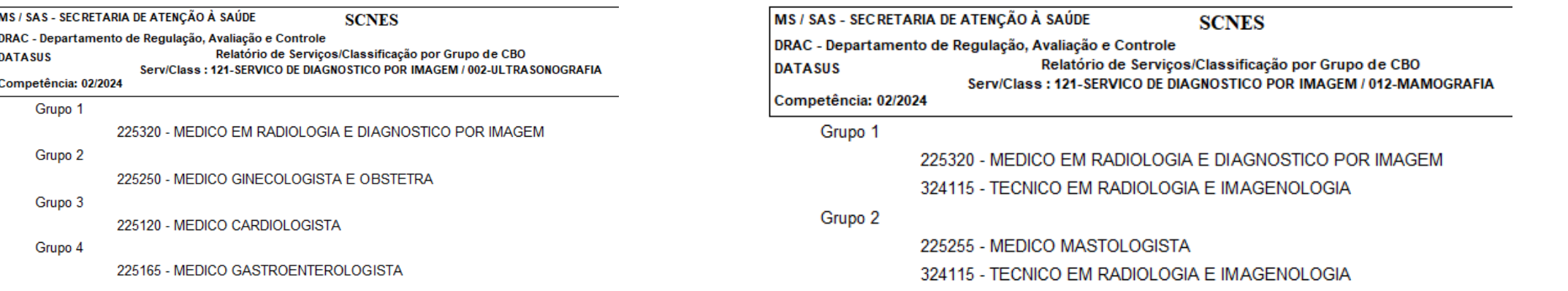

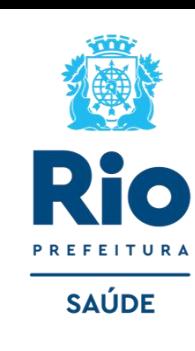

#### **SERVIÇO ESPECIALIZADO TERCEIRIZADO**

Para realizar a consulta de um estabelecimento "TERCEIRO BRASIL" ir no site do cnes2.datasus.gov.br IR em CONSULTAS →  $ESTABELECIMENTO, TERCEIROS \rightarrow INSERIR, NOME OU CNES.$ 

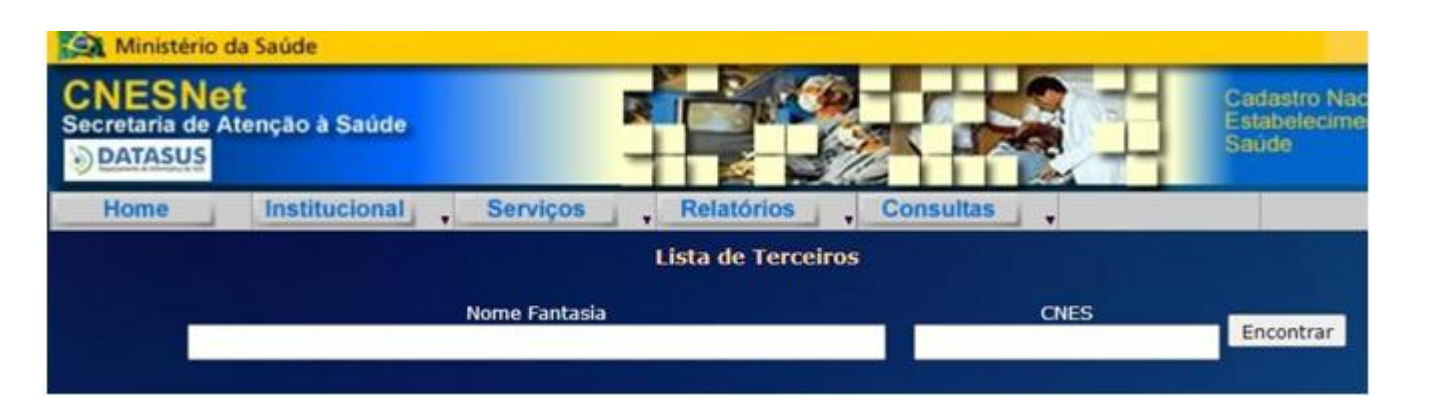

**SAÚDE** • Para a inclusão no Terceiro Brasil: a unidade deverá solicitar através de um documento para o gestor municipal a nossa coordenação(CGCCA/CCAV/CNES) que realiza o procedimento ao DATASUS. Após a atualização do arquivo de aplicação "TERCEIROS BRASIL" a unidade poderá inserir na base local.

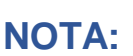

Só estará habilitado os Serviços especializados/Classificação no CNES da unidade "Terceira". Exemplo: No CNES consta somente o Serviço 120/001 e se a unidade querer cadastrar o 120/002 não estará habilitado, assim como se a unidade excluir o Serviço , terá consistência na unidade que o cadastrou.

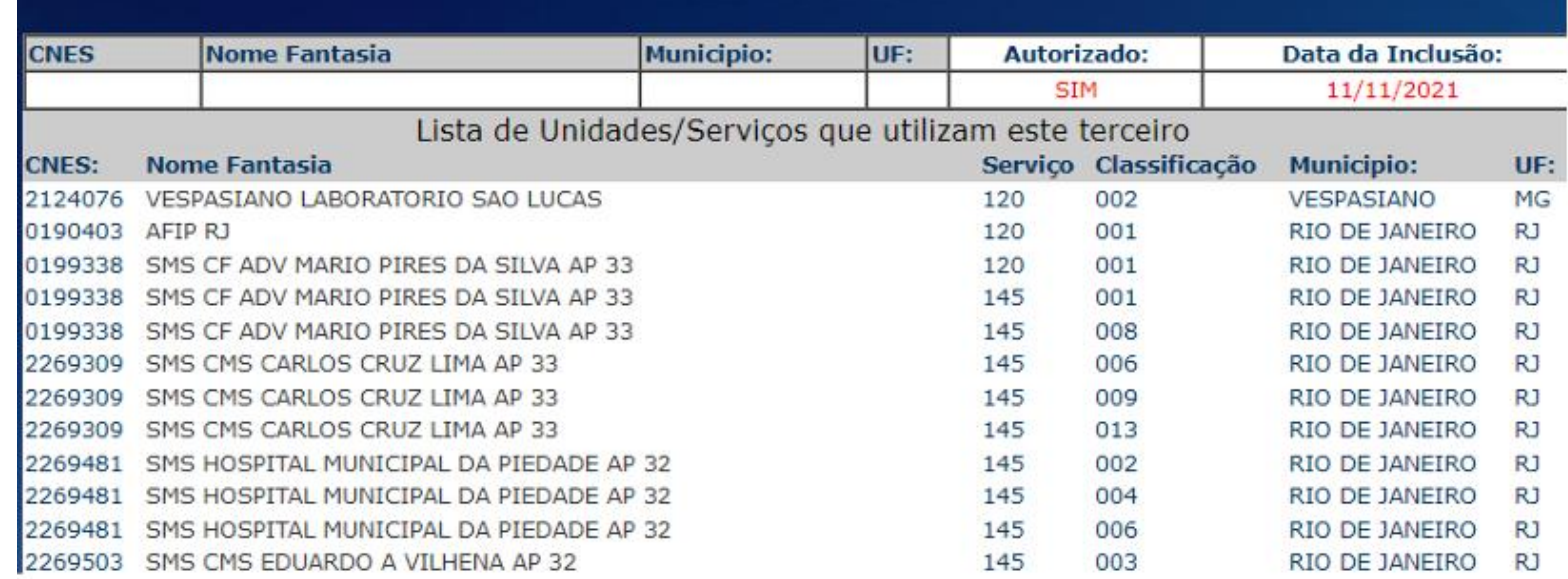

**Dados do Terceiro** 

- **Equipamentos** Incluir os equipamentos existentes no estabelecimento.
- **Tipo de Equipamento**: Informar o tipo de equipamento que será inserido, da lista disponibilizada pelo sistema.
- **Equipamento**: Informar o equipamento da lista exibida ao clicar em "Pesquisar". Esta informação depende do Tipo de Equipamento, previamente informado.
- **Existentes**: Informar a quantidade do equipamento existente no estabelecimento. Equipamentos em manutenção deve ser contabilizado neste campo.
- **Em uso**: Informar a quantidade do equipamento que efetivamente está sendo utilizado no estabelecimento. Deve-se excluir da somatória os equipamentos em manutenção.
- **Para o SUS**: Informar se o equipamento possui destinação à atendimentos realizados para o SUS.

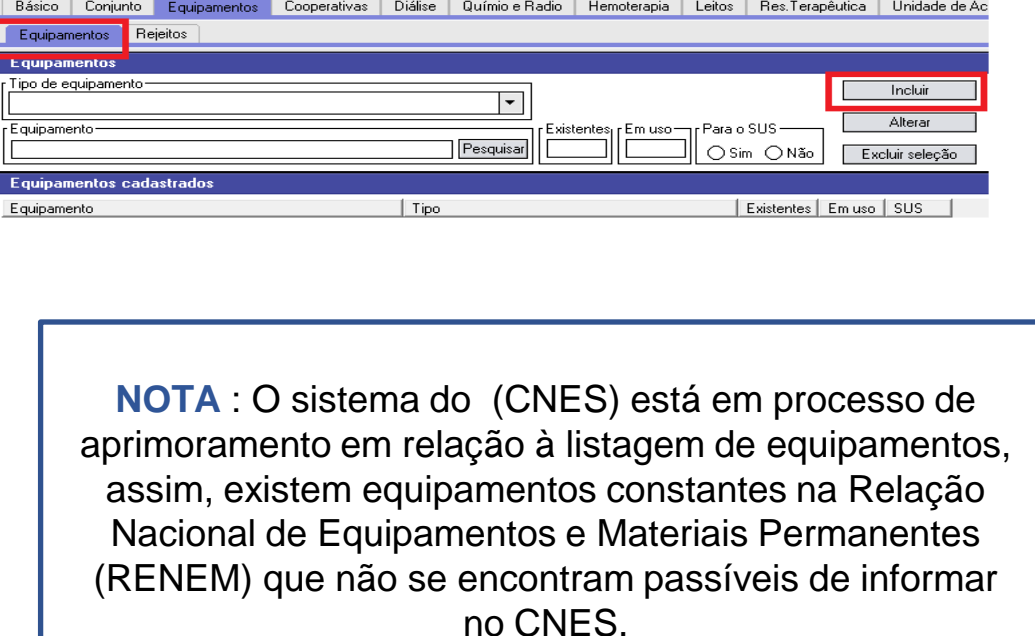

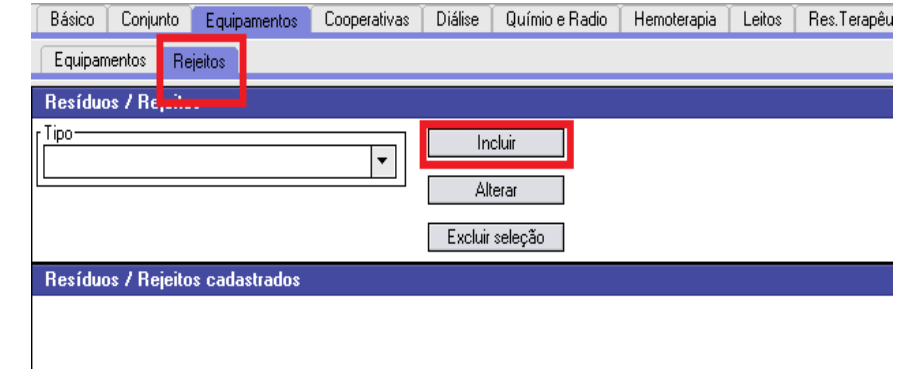

• **Rejeitos** - É obrigatório o cadastramento dos Rejeitos (lixo).

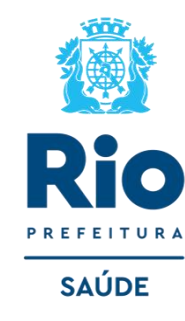

#### **Módulo – LEITOS**

Leitos só devem ser informados quando o estabelecimento realizar **Atendimento Hospitalar.**

**Tipo**: Informar o tipo de leito, da lista contida no sistema. **Descrição**: Após escolhido o tipo de leito deve-se selecionar sua descrição, para melhor identificação. **Existentes**: Informar a quantidade de leitos do tipo selecionado existentes na unidade. **SUS**: Informar a quantidade de leitos do tipo selecionado que são destinados ao atendimento SUS.

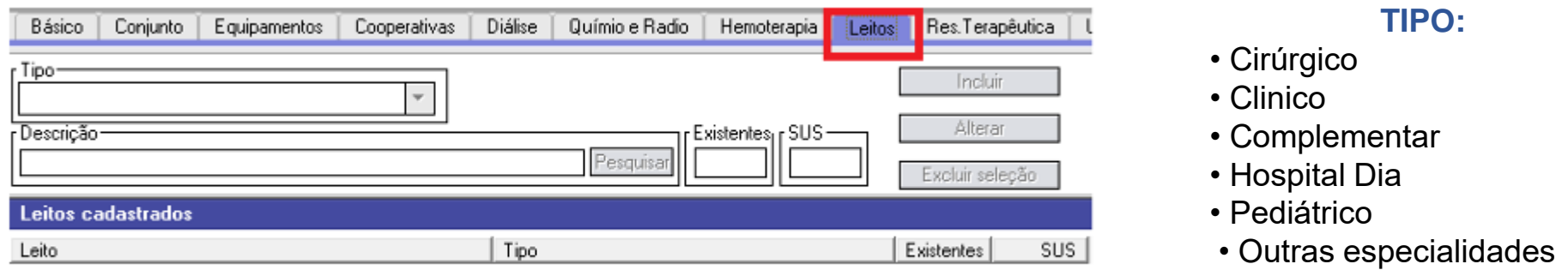

#### **DESCRIÇÕES**: Diversas.

#### **Leitos Complementares**

• No caso dos leitos complementares (leitos de Unidade de Terapia Intensiva -UTI e Unidade de Cuidados Intermediários - UCI), o significado do conceitos alteram em decorrência da existência de processo de habilitação de leitos complementares pelo Ministério da Saúde (MS), regulamentado pelas Portaria de [Consolidação nº 03/GM/MS, de 28 de setembro de 2017 e Portaria n°](https://bvsms.saude.gov.br/bvs/saudelegis/gm/2017/prc0003_03_10_2017.html) [1.300/GM/MS, de 23 de novembro de](https://bvsms.saude.gov.br/bvs/saudelegis/gm/2017/prc0003_03_10_2017.html)  [2012.](https://bvsms.saude.gov.br/bvs/saudelegis/gm/2017/prc0003_03_10_2017.html)

• O quantitativo de Leitos SUS, que não pode ser informado pela unidade , fica com a quantidade "0" (zero), enquanto o processo de habilitação não é concluído. **21**

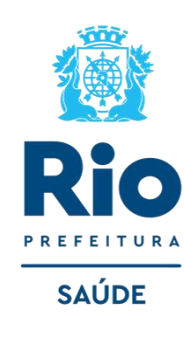

# **CADASTRAMENTO DOS PROFISSIONAIS**

É obrigatório o cadastro no CNES de todo e qualquer profissional que exerce suas atividades em uma unidade de saúde gerida por esse município, independentemente do tipo de contratação.

#### **Módulo - PROFISSIONAIL**

• **MENU Cadastros > Profissionais** 

**Incluir**: inclusão de um novo profissional;

**Alterar**: alteração de dados de um profissional previamente cadastrado;

**Excluir**: opção disponível para exclusão dos dados de um profissional previamente cadastrado;

**Consultar**: para consulta aos dados de um profissional previamente cadastrado;

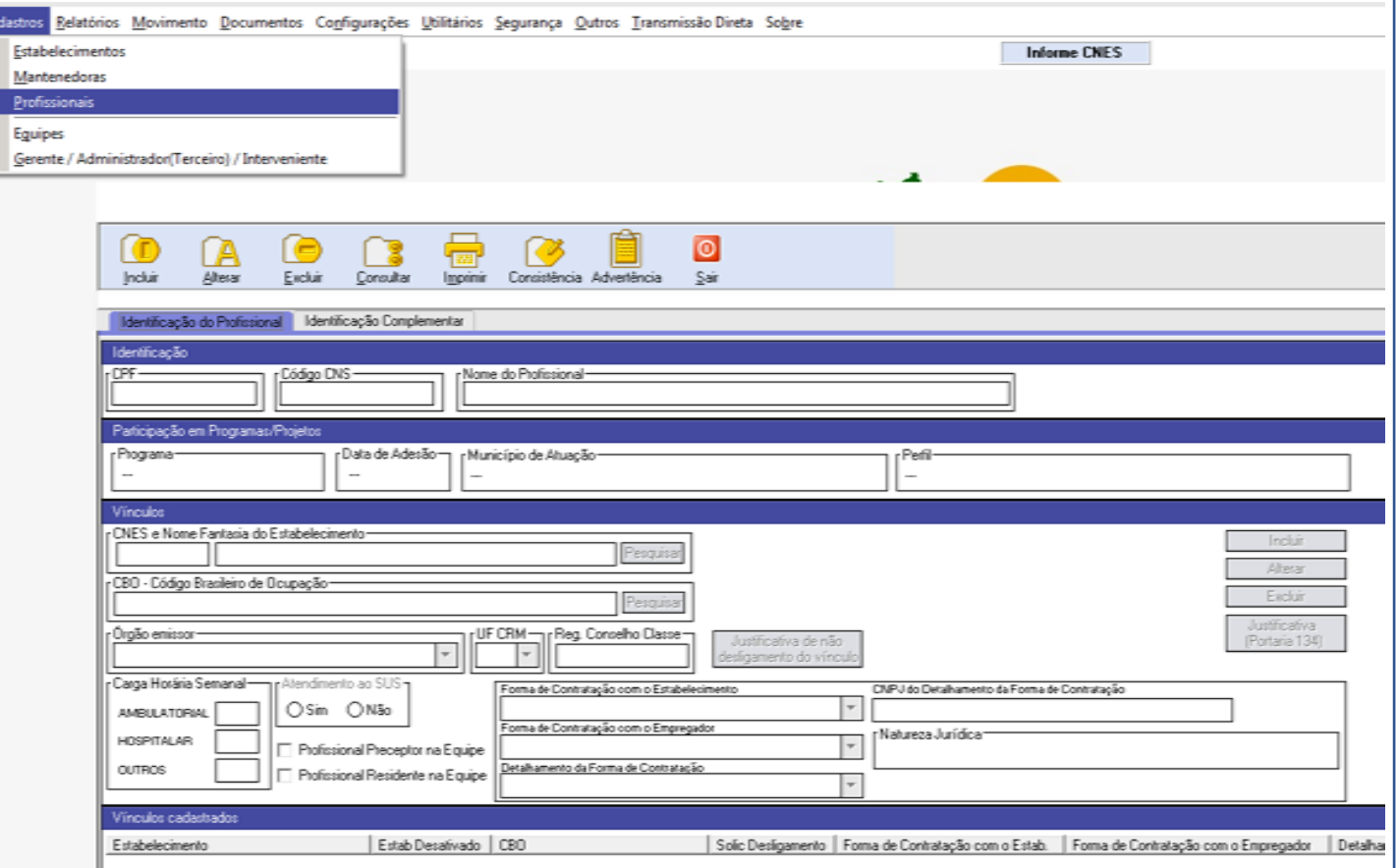

**Identificação do Profissional x Identificação Complementar :** Campos destinados à identificação básica do profissional.

**CPF**: Informar o número do Cadastro de Pessoa Física (CPF).

#### **Nome do Profissional**: Nome completo do profissional.

**OBS.**: As informações de Código CNS e Nome do Profissional são preenchidas automaticamente, após informar o CPF do profissional e clicar no botão *"Obter CNS".*

**Vínculos:** Lembre-se que antes de cadastrar os profissionais, você deve cadastrar o estabelecimento. Feito isso, após preenchimento dos VÍNCULOS, clicar em INCLUIR para que o profissional seja adicionado aos VÍNCULOS CADASTRADOS **23**

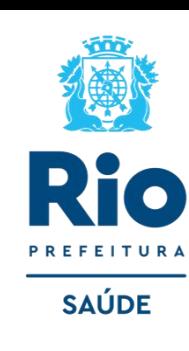

#### **Carga Horária Semanal**:

**Ambulatorial**: Informar as horas utilizadas nas tarefas assistenciais. **Hospitalar**: Informar as horas utilizadas nas tarefas hospitalares. **Outros**: Informar as horas utilizadas nas tarefas administrativas.

**Atendimento ao SUS**: Informar se o profissional presta serviços ao SUS.

**Forma de Contratação –** *Campo Obrigatório*

**Forma de Contratação com o Estabelecimento:** de acordo com o contrato do profissional com o estabelecimento.

**Forma de Contratação com o Empregador:** de acordo com o contrato do profissional com o empregador.

**Detalhamento da Forma de Contratação**: de acordo com o contrato do profissional.

**CNPJ do Detalhamento da Forma de Contratação**: Para algumas opções da forma de contratação exigem a informação de CNPJ. Por exemplo: Profissional terceirizado.

#### **[PORTARIA S/SUBGERAL Nº 08 DE 20 DE OUTUBRO DE 2023](https://saude.prefeitura.rio/wp-content/uploads/sites/47/2023/10/PORTARIA-S-SUBGERAL-No-08-DE-20-DE-OUTUBRO-DE-2023.pdf)**

Os estabelecimentos devem realizar o cadastro observando as peculiaridades relacionadas à cada forma de contratação de cada profissional conforme as situações em que esses se enquadrem, de acordo com o descriminado no Anexo B e com a Portaria nº 1.321/GM/MS, de 22 de julho de 2016, revogada e absorvida em sua totalidade pela Portaria de Consolidação nº 1, de 28 de setembro de 2017.

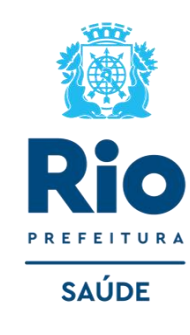

**Atualização de Arquivos da Aplicação, Relatórios, Exportação e Envio.** 

Antes de gerar advertência, consistência e exportação, atualizar a Base SCNES com o ARQUIVO ÚNICO.

#### Para baixar o Arquivo Único acessar → cnes.datasus.gov.br → [Arquivos de Aplicação](http://cnes.datasus.gov.br/pages/downloads/arquivosAplicacao.jsp)

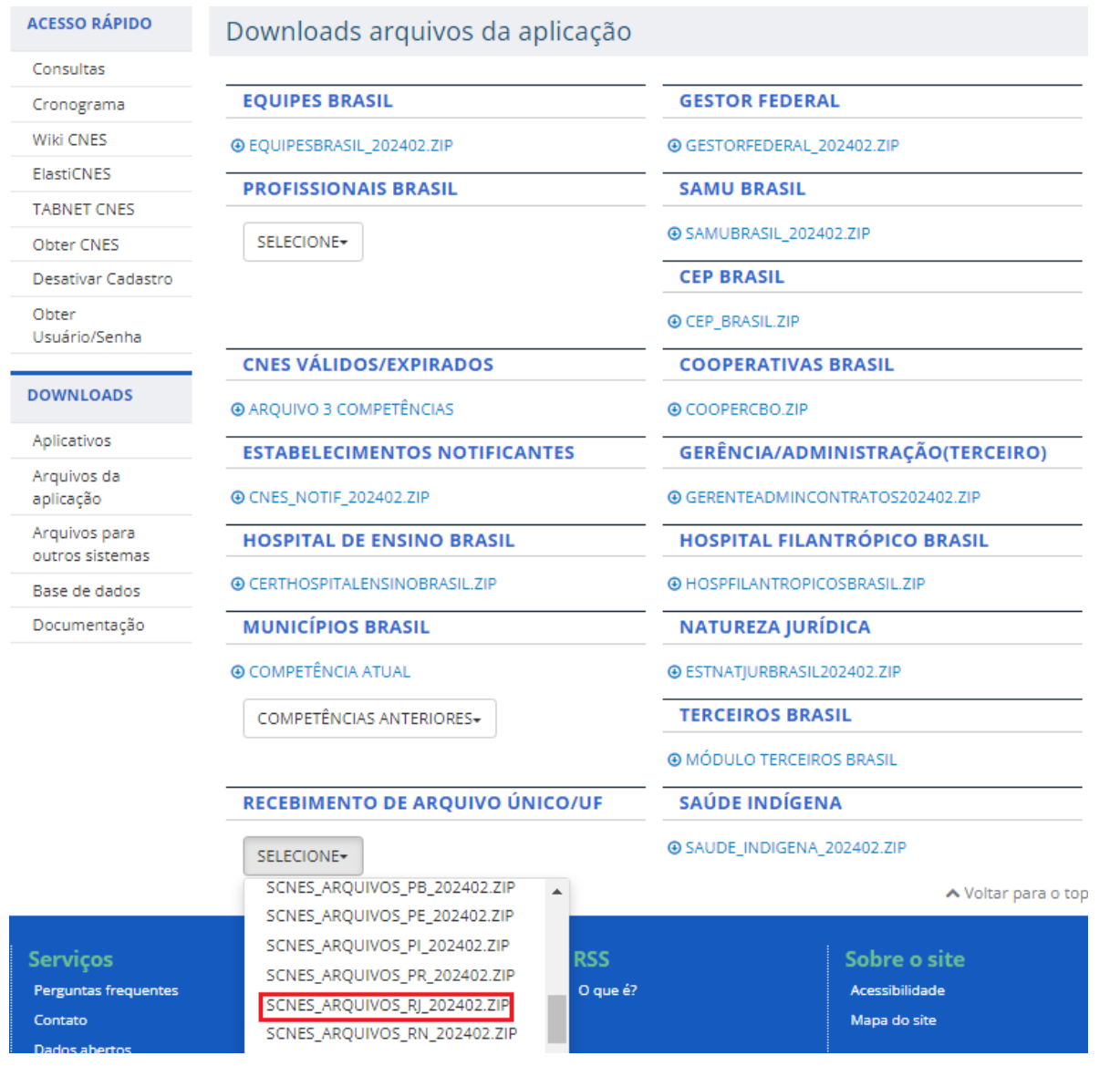

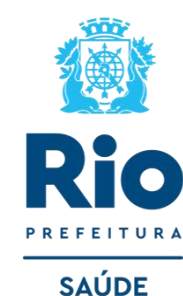

- Para fazer a atualização com o Arquivo Único é necessário que a base SCNES esteja na mesma competência do Arquivo Único.
- O último algarismo é que informa a competência do arquivo, exemplo**: 2024/02** esse arquivo é da competência **02/2024.**
- Na base SCNES, a competência está informada à direta, canto superior da página.
- Os Arquivos da Aplicação são atualizados diariamente.
- Para atualizar, consistir e exportar o cadastro, baixar o arquivo do dia em que for realizar essas operações.
- Os arquivos não podem ser descompactar, o programa faz todo o processo de atualização.
- Os arquivos não podem ser renomeados.

### **ATUALIZAÇÃO DE ARQUIVO ÚNICO**

Após o download do arquivo, clique no menu UTILITÁRIOS → ATUALIZAR BASES → DE ARQUIVO → localize e selecione Arquivo único.

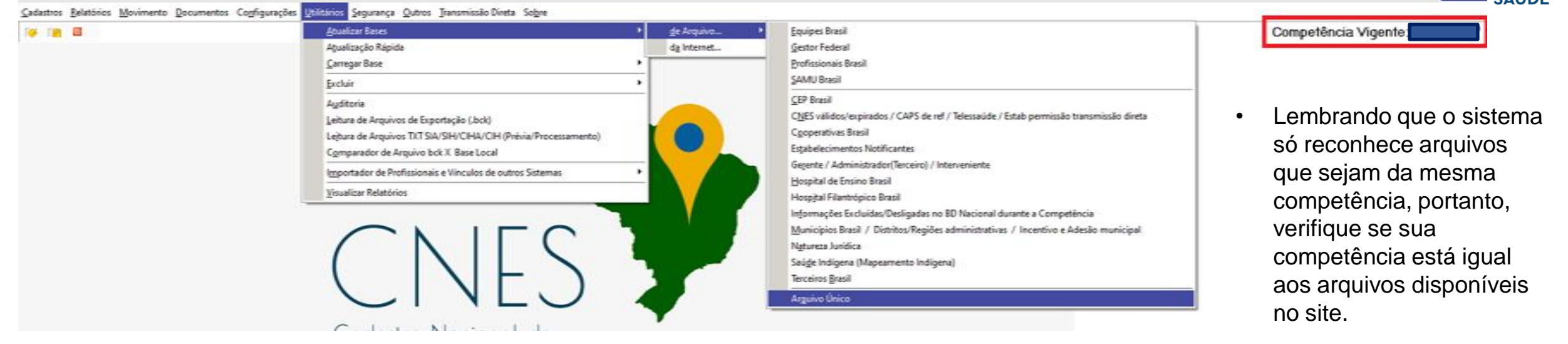

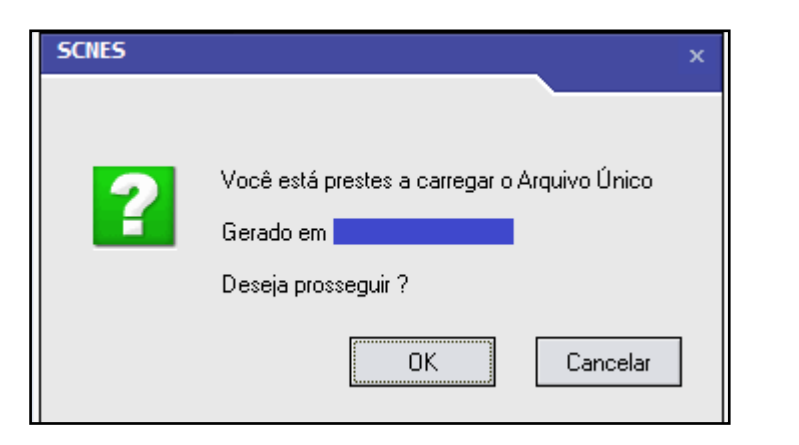

**NOTA :** Antes de realizar o processamento de atualização do arquivo, abrirá uma tela com a data recente (gerado em).

- A competência do programa SCNES está visível conforme mostrado na figura acima.
- Se caso a competência não seja a vigente, consultar informações na página 25 para realizar fechamento da competência.

Se o programa **SCNES NÃO** estiver na competência vigente o sistema não conseguirá visualizar o arquivo baixado ou seja o arquivo de aplicação e o sistema tem que estar com iguais com a competência vigente.

Se caso não estiver terá que seguir esse procedimento:

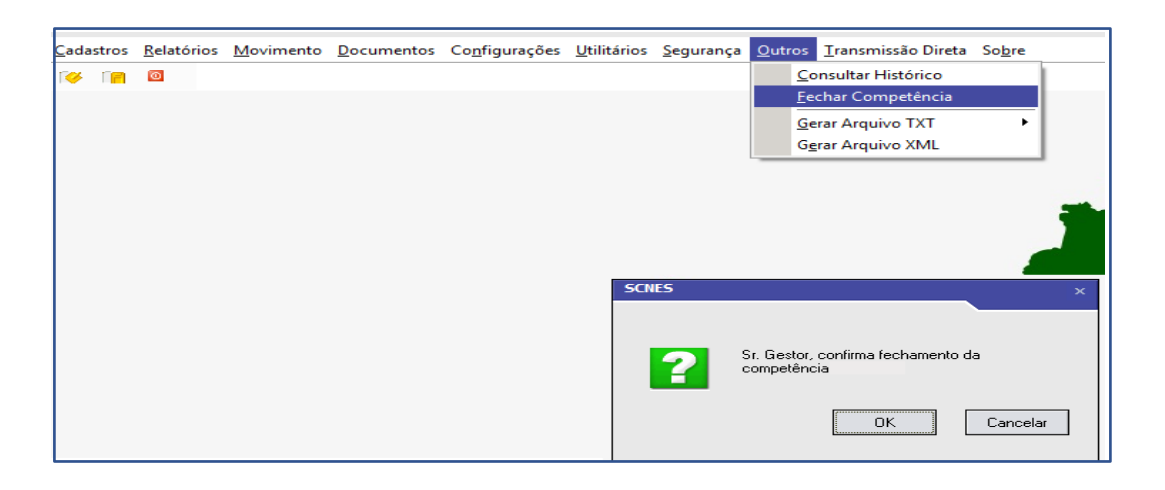

# **CÓPIA DE SEGURANÇA**

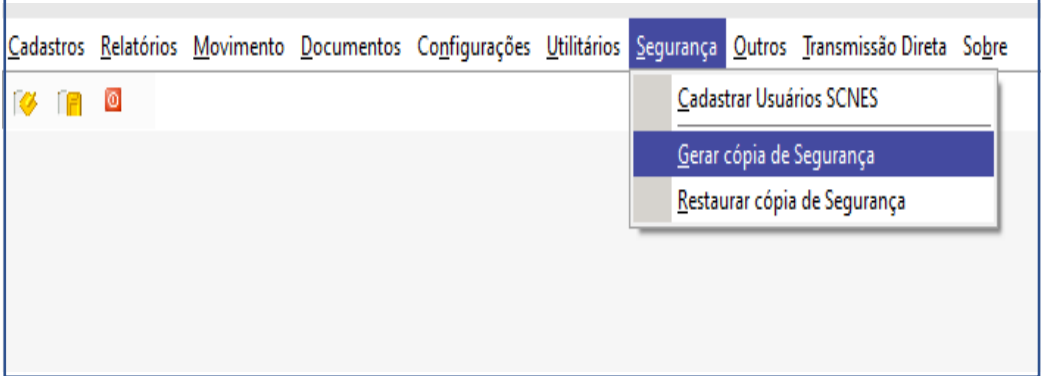

MENU → **Outros - Fechar Competência** 

## **ATENÇÃO:**

SOMENTE realizar este procedimento caso a competência **NÃO** seja a vigente , após o fechamento de competência não é possível voltar a competência anterior, terá que desinstalar o programa SCNES, fazer nova instalação e novo preenchimento do cadastro.

**GERAR: Segurança → Gerar Cópia de Segurança** → OK para prosseguir.

Escolha em qual pasta o arquivo deve ser salvo. Não salvar este ou qualquer outro arquivo na pasta de banco de dados do CNES.

#### **RECUPERAR: Segurança → Recuperar Cópia de Segurança .**

Encontre onde foi salvo o arquivo de backup. Dê um duplo clique para abrir o arquivo.

Lembrando que só é possível recuperar backup da mesma versão que o sistema se encontra.

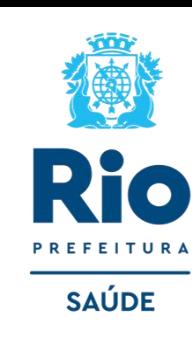

Terminando o cadastro do estabelecimento e dos profissionais e a atualização do Arquivo Único, retornar a pagina principal do sistema SCNES para gerar os relatórios de críticas Advertência e Consistência.

#### **ADVERTÊNCIA COMPLETA Movimento** – Advertência Completa **Executar Advertência** - Todos > Iniciar

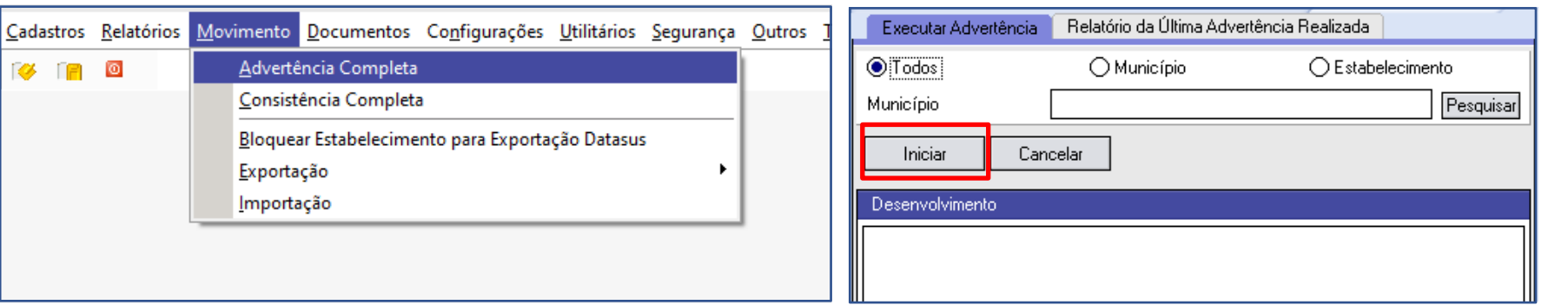

Sugerimos a solução das críticas na Advertência , futuramente elas irão gerar rejeição no cadastro do estabelecimento, o relatório de advertência é um alerta, não impede o cadastro de ser concluído, siga para próxima etapa.

**CONSISTÊNCIA COMPLETA Movimento** – Consistência Completa. **Executar Consistência** – Todos > Completa > Todos > Iniciar.

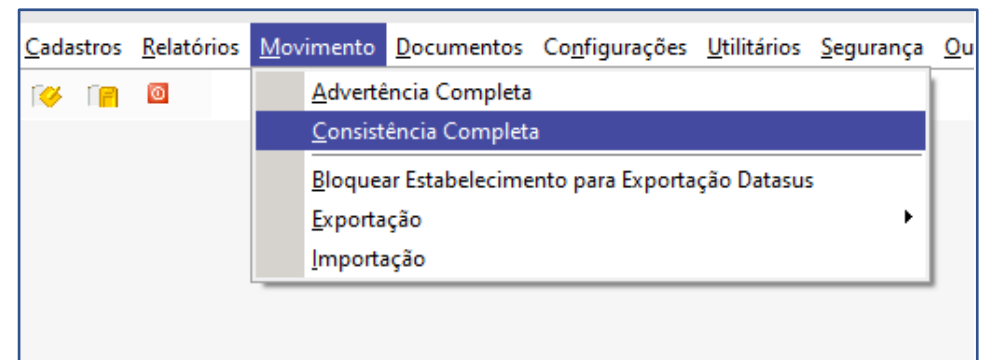

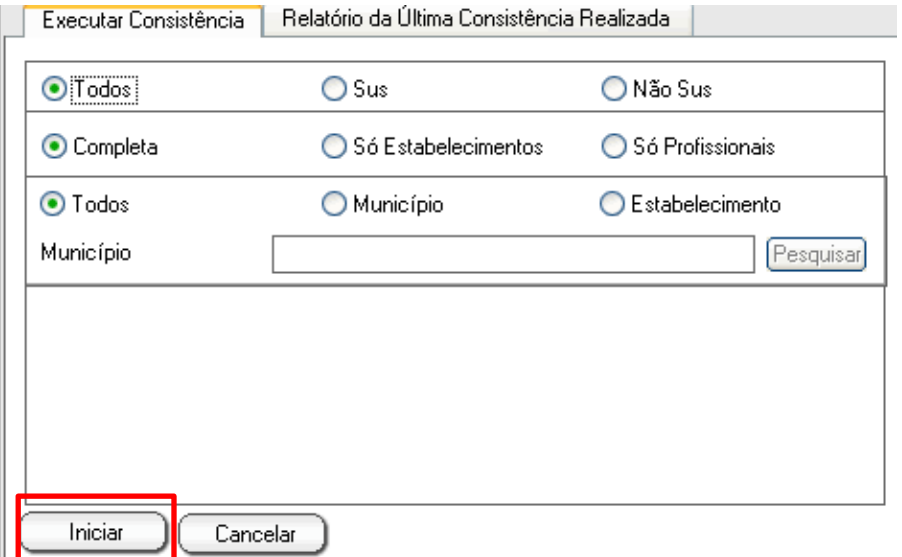

#### **ATENÇÃO:**

Todas as pendências do Relatório de Consistência deverão ser resolvidas, verifique na próxima página as criticas mais comuns.

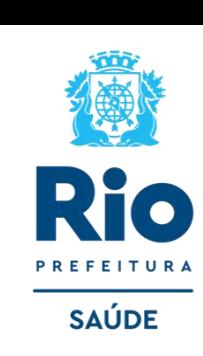

No canto direito, existe um campo (não editável) denominado **Status,** onde é demonstrado o status do Estabelecimento. As opções de status são:

- **Não Aprovado**: que não poderá ser exportado por conter incorreções;
- **Consistido**: quando a exportação está liberada.

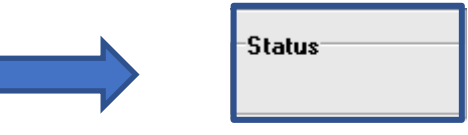

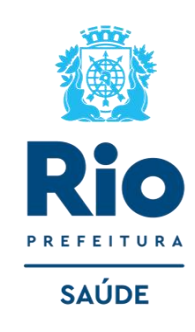

#### **CRÍTICAS MAIS COMUNS NO RELATÓRIO DE CONSISTÊNCIAS:**

- **NÍVEL DE ATENÇÃO PRIMÁRIA SEM ATIV ATENÇÃO PRIMÁRIA:** estabelecimentos que possuem informado no campo Nível de Atenção → Atenção Básica (aba Básico/Caracterização) deve possuir a atividade 001-Assistência à Saúde/012-Atenção Básica na (aba Básico/Atividades). Caso NÃO TENHA ATENÇÃO BÁSICA, alterar para **MÉDIA COMPEXIDADE**.
- **TIPO DE ESTRUTURA INCOMP COM O TIPO DE ESTAB:** atualize a base com o arquivo de aplicação **CNES VÁLIDOS/EXPIRADOS.**  Após baixar o referido arquivo em: <http://cnes.datasus.gov.br/> arquivos de aplicação, acesso o aplicativo seguindo a seqüência **UTILITÁRIOS>ATUALIZAR BASES>DE ARQUIVO>CNES VÁLIDOS/EXPIRADOS;** busque o arquivo baixado (sem descompactar) em download, selecione e aguarde o total carregamento do arquivo para finalizar a atualização.
- **CEP INVÁLIDO OU PERFIL INFORMADO É INVÁLIDO PARA ESTE CEP:** atualize a base com o arquivo de aplicação "CEP BRASIL" seguir a seqüência acima com o arquivo baixado.
- **PREENCHER CLASSIFICAÇÃO DO ESTABELECIMENTO**: voltar a Identificação Principal, na Aba Atividades para preencher todos os campos.
- **ESTABELECIMENTO SEM NATUREZA JURIDICA:** atualize o arquivo "ESTNATJURBRASIL" (arquivo de Natureza Jurídica). Atualizado o arquivo, acessar o registro do estabelecimento criticado, e na aba "Básico/Identificação Principal" clicar no botão "Obter Natureza Jurídica".
- **LOCALIZAÇÃO GEO INCOM COM O MUNICÍPIO**: executar os passos descritos no tópico ["Como informar a localização geográfica do](https://wiki.saude.gov.br/cnes/index.php/Como_informar_a_localiza%C3%A7%C3%A3o_geogr%C3%A1fica_do_estabelecimento)  [estabelecimento"](https://wiki.saude.gov.br/cnes/index.php/Como_informar_a_localiza%C3%A7%C3%A3o_geogr%C3%A1fica_do_estabelecimento) ou no módulo localização.

**FALTA PROFISSIONAL PARA A CLASSIFICAÇÃO:** seguir as orientações abaixo para gerar o relatório informando qual o grupo de CBO (Classificação Brasileira de Ocupações) de profissionais necessários para realização dos Serviços Especializados/Classificação inclusos no módulo Conjunto → Cadastrar os profissionais adequados → caso não possua o CBO especifico para a realização do serviço , deve se excluir o serviço especializado .

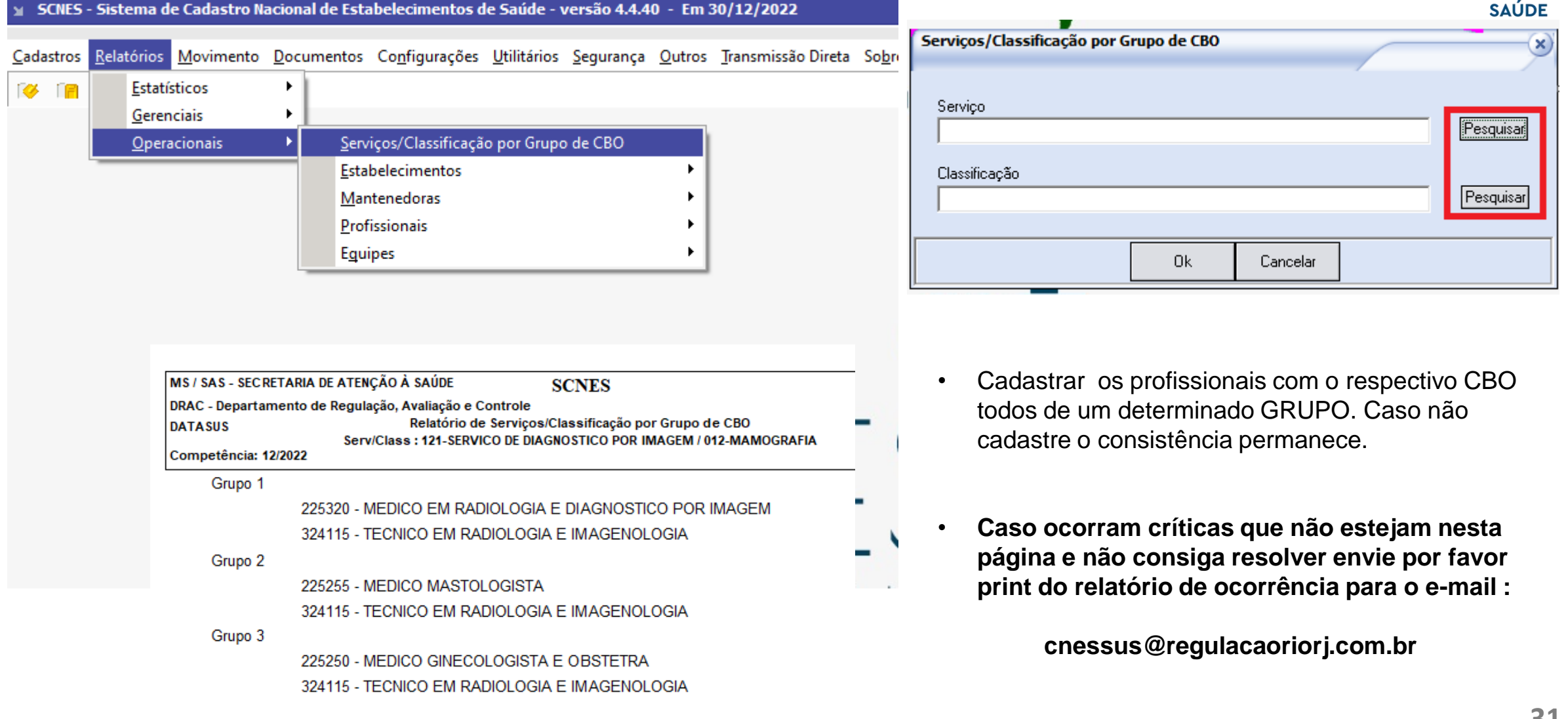

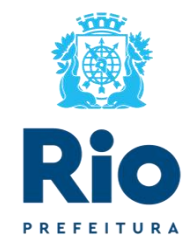

# **EXPORTAÇÃO DE BASE – GERAÇÃO DOS ARQUIVOS**

- Criar uma pasta no Meu computador**, Disco Local (C:/)** para salvar os arquivos de exportação.
- Retornar à página principal do sistema SCNES para fazer a Exportação da Base.

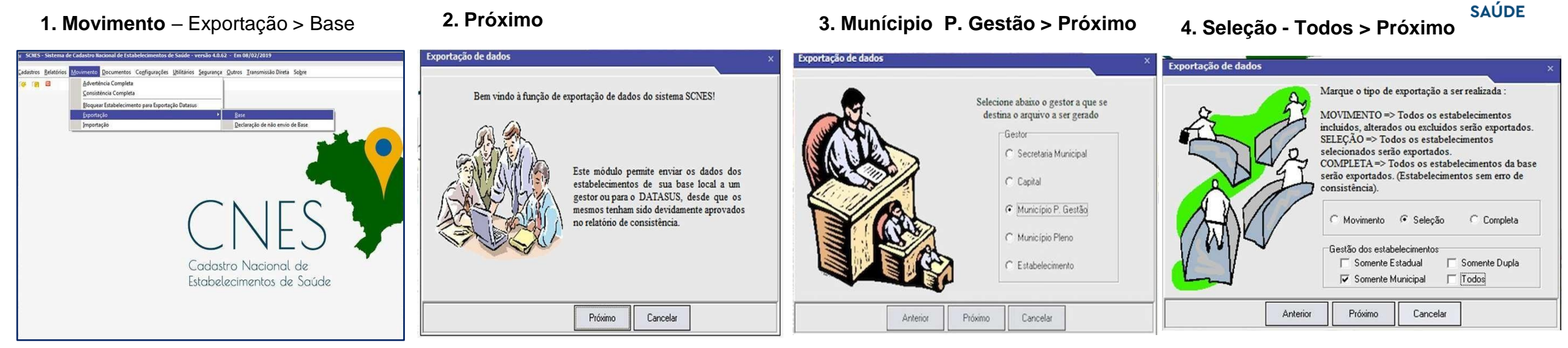

5. Adicionar – Selecione o estabelecimento desejado, clicar duas vezes > próximo

**6**. O nome do estabelecimento aparece : **Adicionar >Próximo**

**7.** Na barra de endereço sinaliza onde o arquivo será direcionado, caso queira salvar em outro local clique em Pesquisa**.** 

#### 8. Próximo > Finalizar

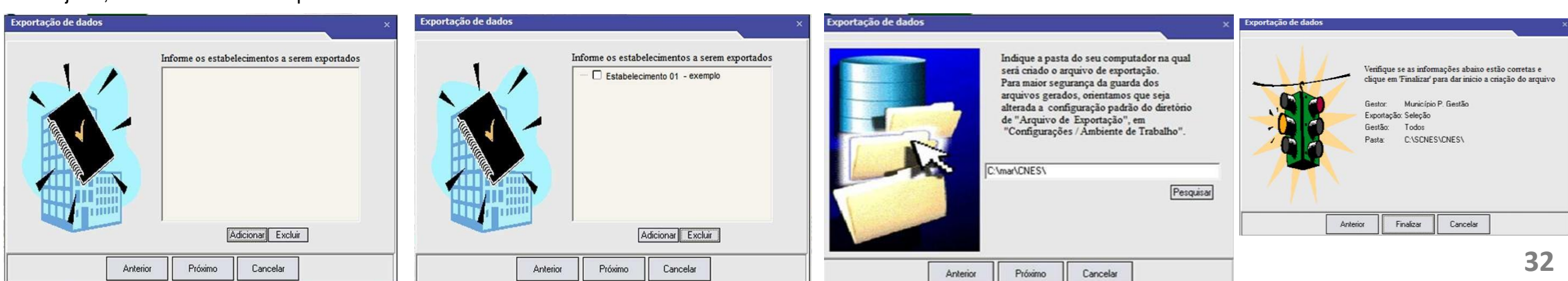

# **ATUALIZAÇÃO DE CNES – MENSAL**

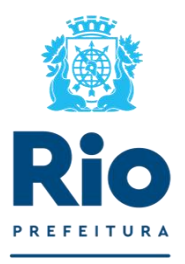

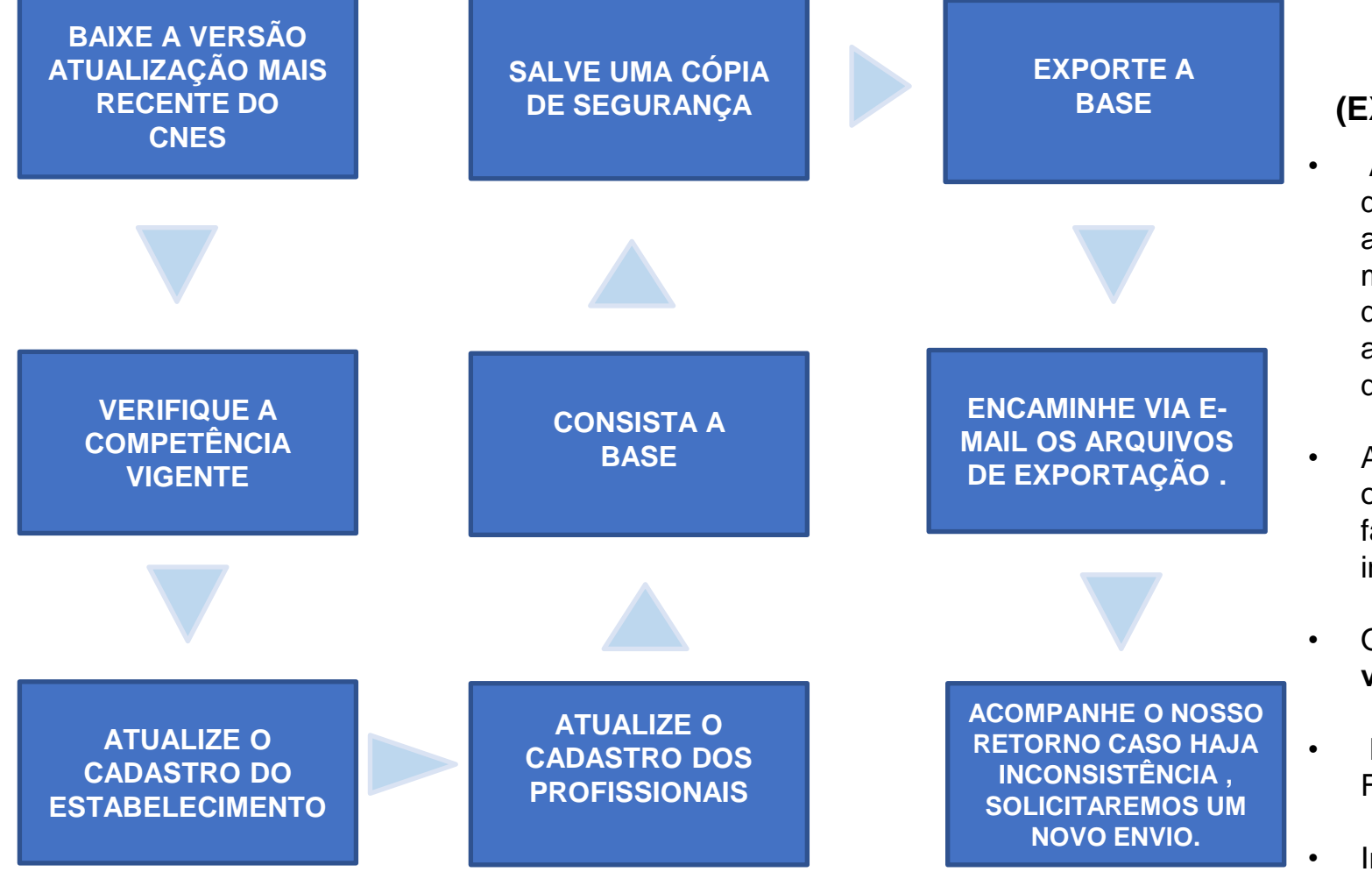

#### **ORIENTAÇÃO PARA UNIDADES SUS E CONTRATUALIZAS**. **(EXCETO UNIDADES DA ATENÇÃO PRIMÁRIA)**

- A Equipe CNES, solicitamos o envio do cadastro da competência vigente até no **25 de cada mês**. O atendimento dentro do período estabelecido no envio mensal do cadastro permite que seja feito a prévia do faturamento possibilitando, se necessário, fazer acertos no cadastro da unidade antes do fechamento da competência.
- A unidade que não puder cumprir o prazo estabelecido ou optar por não enviar a atualização mensal, deve fazer a comunicação por e-mail a esta coordenação informando a motivação do não envio.
- Os arquivos de exportação, devem estar na **versão vigente** no dia do envio do cadastro da unidade**.**
- Informar no campo **Assunto** do e-mail , o Nome Fantasia e nº do CNES da(s) unidade(s) enviada(s).
- Informar no **Corpo** do e-mail, as Inclusões /Alterações /Exclusões no cadastro da unidade , nome completo do diretor da unidade e responsável pelo envio do arquivo e Telefone fixo para contato (caso haja necessidade de um contato imediato).

#### **E-MAILS DESTINADOS AO ENVIO DE CNES**

**UNIDADES MUNICIPAIS (SMS RIO**): cnessus@regulacaoriorj.com.br **UNIDADES CONTRATALIZADAS E FEDERAIS**: lucia.maria@regulacaoriorj.com.br **33**